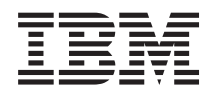

IBM Systems - iSeries Rendszerfelügyelet Továbbfejlesztett jobütemező

*V5R4*

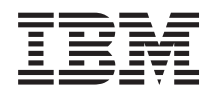

IBM Systems - iSeries Rendszerfelügyelet Továbbfejlesztett jobütemező

*V5R4*

#### **Megjegyzés**

Az információk és a tárgyalt termék használatba vétele előtt olvassa el a ["Nyilatkozatok"](#page-32-0) oldalszám: 27 helyen lévő tájékoztatót.

#### **Hetedik kiadás (2006. február)**

Ez a kiadás a V5R4M0 szintű i5/OS (termékszám: 5722-SS1) termékre, és minden azt követő változatra és módosításra vonatkozik, amíg ez másképpen nincs jelezve. Ez a verzió nem fut minden csökkentett utasításkészletű (RISC) rendszeren illetve a CISC modelleken.

# **Tartalom**

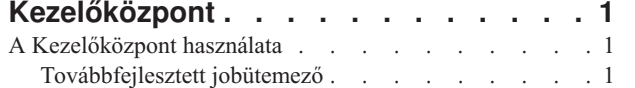

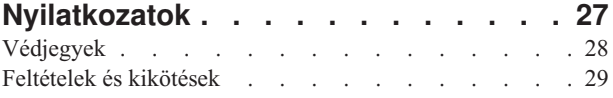

# <span id="page-6-0"></span>**Kezelőközpont**

Szeretné egyszerűbbé, könnyebbé és gyorsabbá tenni a rendszeradminisztrációs feladatokat? Csökkenteni szeretné a szerver üzemeltetési költségeit? Az iSeries navigátor biztosítja a szükséges technikai hátteret ahhoz, hogy egyszerre több rendszeren végezzen rendszerfelügyeleti feladatokat.

Kattintson a Kezelőközpontra az iSeries navigátorban az alap operációs rendszer részeként elérhető, egyszerűen használható rendszerkezelési funkciók megjelenítéséhez. A Kezelőközpont az iSeries navigátorban lehetővé teszi, hogy több rendszert kezeljen egyetlen központi rendszeren keresztül. Csak válasszon ki egy szervert központi rendszernek, majd vegye fel a végpont rendszereket a Kezelőközpont hálózatába. Ha egyszerűbbé szeretné tenni a rendszerek kezelését, akkor a hasonló vagy egymással kapcsolatban álló végpont rendszerekből csoportokat hozhat létre. A kapcsolatok kezelését a központi rendszer végzi el a felhasználó helyett. Emellett kihasználhatja az ütemezés és a felügyelet nélküli műveletek által biztosított előnyöket. A Kezelőközpont rugalmas, az igényekhez könnyedén átalakítható eszköz.

A Vezetéknéküli rendszereken használható iSeries navigátorral az adminisztrátorok rugalmasabban érhetik el a Kezelőközpontot és működhetnek együtt vele. A Vezetéknélküli rendszereken használható iSeries navigátor című témakör a használható eszközökkel kapcsolatos tippeket, a szükséges elemek telepítését és beállítását bemutató leírásokat, illetve a funkciók teljes áttekintését tartalmazza.

#### **Kapcsolódó tájékoztatás**

Vezetéknélküli rendszereken használható iSeries navigátor áttekintése

# **A Kezelőközpont használata**

A Kezelőközpont beállítása után használhatja azt a szerver adminisztrátori feladatok áramvonalasítására.

# **Továbbfejlesztett jobütemező**

A Továbbfejlesztett jobütemező licencprogram (5722-JS1) egy robusztus ütemező, amely lehetővé teszi a jobok felügyelet nélküli feldolgozását éjjel-nappal, a hét minden napján. Ez az ütemezési eszköz több naptárfunkciót és jobb irányíthatóságot biztosít az ütemezett eseményekhez, mint a Kezelőközpont ütemező. Megtekinthetők a jobok végrehajtásának visszamenőleges adatai és a job állapotáról küldött értesítések is kezelhetők.

Nem kötelező a Kezelőközpont hálózat minden egyes végponti rendszerére telepíteni a Továbbfejlesztett jobütemezőt. Miután telepítette a Továbbfejlesztett jobütemezőt a központi rendszerre, a végponti rendszereken megadott jobok és feladatok a szükséges jobinformációkat a központi rendszerről gyűjtik be. A jobmeghatározási információkat azonban a központi rendszeren kell beállítani.

Ha a hálózat rendszerein a Továbbfejlesztett jobütemező helyileg is telepítve van, akkor a Kezelőközpont hálózaton kívül is ütemezhetők a feladatok. Az iSeries navigátor **Kapcsolatok** oldalán, a **Jobkezelés** részt kibontva elérhető a helyi rendszer Továbbfejlesztett jobütemezője.

### **Speciális vezetéknélküli jobütemező**

A Vezetéknélküli speciális jobütemező egy szoftveralkalmazás, amely lehetővé teszi a Továbbfejlesztett jobütemező elérését különféle internetes eszközről, például Internetre felkészített telefonról, illetve PDA-s vagy számítógépes webböngészőről.

A Továbbfejlesztett jobütemező vezetéknélküli funkciója az iSeries rendszeren található, amelyen a Továbbfejlesztett jobütemező telepítve van és lehetővé teszi a jobok és tevékenységeik elérését, üzenetek küldését a rendszer címzettjei számára, valamint a Továbbfejlesztett jobütemező figyelő leállítását és elindítását. A Vezetéknélküli speciális jobütemezővel minden egyes felhasználó személyre szabhatja böngészőjének beállításait. Például megteheti a felhasználó, hogy megjeleníti a tevékenységeket és a jobokat, és testreszabja az általuk megjelenített jobokat.

A Vezetéknélküli speciális jobütemezővel akkor is elérhetők a jobok, amikor normális esetben egy iSeries terminálról vagy emulátorról nem lehetne hozzájuk férni. Nem kell mást tennie, mint csatlakoznia az Internetre a mobil eszközzel és beírni a Vezetéknélküli speciális jobütemező szerver kisalkalmazás URL címét. Ennek hatására elindul egy menü, amely valós idejű hozzáférést biztosít a Továbbfejlesztett jobütemezőhöz.

A Vezetéknélküli speciális jobütemező kétféle eszközön működik. A Wireless Markup Language (WML) eszközök jellemzően az Internet-kész mobiltelefonok. Hypertext Markup Language (HTML) nyelvű dokumentumokat pedig a PDA-k vagy számítógépek webböngészője képes feldolgozni. A jelen témakörben a különböző eszközökre mint WML és HTML eszközökre fogunk hivatkozni.

## **Jobok ütemezése Továbbfejlesztett jobütemezővel**

Az alábbi információk segítenek a Továbbfejlesztett jobütemező használatában. Először telepítenie kell a licencprogramot, majd ismerje meg azokat a feladatokat, amelyekkel testreszabhatja a Továbbfejlesztett jobütemezőt. A többi feladat pedig az ütemező kezelésében és használatában segít.

#### **A V5R4 Továbbfejlesztett jobütemező újdonságai:**

A Továbbfejlesztett jobütemezőn számos továbbfejlesztés történt.

#### **Több parancs hozzáadása az ütemezett feladathoz**

v A parancslista utasítások tárolt halmaza, amelyet a Továbbfejlesztett jobütemező használ a Kezelőközpont jobjainak feldolgozásához. Parancssorozatokat adhat ütemezett Kezelőközponti feladatokhoz és vezérelheti ezen parancsok futási szekvenciáját. Régebben csak egy Kezelőközponti feladatot lehetett ütemezni (egy jobot lehetett ütemezni leltár gyűjtéséhez, majd egy másik jobot a javítások telepítéséhez, azután egy másikat a parancsok futtatásához). Most létre lehet hozni egy Továbbfejlesztett jobütemezőt, amely végrehajtja a fenti tevékenységek mindegyikét.

Egy feladat ütemezésekor létrehozhat egy új ütemezett jobot, létrehozhat egy új ütemezett jobot egy meglévő ütemezett job alapján vagy hozzáadhatja a feladatot egy meglévő jobhoz. CL parancsok szintén hozzáadhatók a Kezelőközpont ütemezett feladataihoz. A job feladatok közötti késleltetéséhez például használhatja a Job késleltetése (DLYJOB) parancsot.

A feladatok a feladat létrehozásakor kiválasztott végpont rendszeren kerülnek feldolgozásra. Minden CL parancs a központi rendszeren kerül feldolgozásra. A listában lévő következő feladat vagy CL parancs feldolgozása előtt minden feladatot be kell fejezni.

Egy Kezelőközponti feladathoz tartozó **Ütemezés** gombra kattintás után a következő ablakban meg kell adni, hogy új jobot kíván létrehozni, egy másik job alapján kíván új jobot létrehozni vagy hozzá kívánja adni egy meglévő jobhoz.

A **Parancs** mező az **Ütemezett job tulajdonságai - Általános** ablakban található. (A **Kapcsolatok** → **szerver** → **Jobkezelés** → **Továbbfejlesztett jobütemező** → **Ütemezett jobok** útvonal megnyitása után kattintson a jobb egérgombbal egy jobra, majd válassza az előugró menü **Tulajdonságok** menüpontját.)

#### **Értesítési csík vezérlőelem**

v Ha a Jelentésterjesztés segítségével osztja szét a spoolfájlokat, akkor most választhat az elemek listájából és kiírathatja őket nagy betűtípussal az új spoolfájl csíkoldalán. Az alapértelmezett elemek a Jobnév és a Spoolfájlnév. Nagyban kinyomtatáshoz maximum 2 csíkelem választható ki.

A **Rendelkezésre álló csíkelemek** mező az **Értesítési tulajdonságok** ablakban található. (A **Kapcsolatok** → **szerver** → **Jobkezelés** → **Továbbfejlesztett jobütemező** útvonal kibontása után kattintson a jobb egérgombbal az **Értesítés** elemre, majd válassza az előugró menü **Tulajdonságok** menüpontját.)

#### **E-mail küldése menüpont hozzáadása a rendszerhez**

v Ez az új menüpont lehetővé teszi, hogy a Továbbfejlesztett jobütemező segítségével e-mailt küldjön. A menüpont kiválasztásakor megjelenik az Új e-mail üzenet ablak. Ez ugyanaz az ablak, mint amely a **Kapcsolatok** → **szerver** → **Jobkezelés** → **Továbbfejlesztett jobütemező** → **Értesítések** útvonalon az **E-mail** elemre a jobb gombbal kattintva, és az **Új e-mail** menüpontot kiválasztva megjelenik.

A **Kapcsolatok** alatt kattintson a jobb egérgombbal a szerverre, majd válassza az előugró menü **E-mail küldése Továbbfejlesztett jobütemezőn keresztül** menüpontját.

#### **Jelentések terjesztése az Alapműveletek tárolón keresztül**

v A **Jelentések terjesztése** ablakban kézzel szétoszthatja a spoolfájlokat, amelyeket egy jelentésterjesztési listát használó felhasználói job állított elő. A job egy Továbbfejlesztett jobütemező által vagy egy felhasználó által kézzel elindított job lehet. Meg kell adnia egy Jelentésterjesztési listát. A Jelentésterjesztési lista spoolfájlok és a spoolfájlokat kapó címzettek listája.

A **Kapcsolatok** → **szerver** → **Alapműveletek** → **Jobok** alatt kattintson a jobb egérgombbal egy jobra, majd válassza az előugró menü **Jelentések terjesztése** menüpontját.

#### **E-mail címzettek elérhetőségi ütemezése**

v Az elérhetőségi ütemezés olyan ütemezés, amelyhez a címzett elérhető, hogy megkapja az értesítési üzeneteket. Választhatja a Mindig elérhető, üres (sosem elérhető) vagy ütemezés beállítást, amely korábban a **Továbbfejlesztett jobütemező - Ütemezések**tulajdonságai ablakban került megadásra.

Az **Elérhetőségi ütemezés** mező a **Fogadó tulajdonságok - E-mail** ablakban áll rendelkezésre. (A **Kapcsolatok** → **szerver** → **Jobkezelés** → **Továbbfejlesztett jobütemező** → **Értesítések** → **Címzettek** alatt kattintson a jobb egérgombbal egy címzett nevére, majd válassza az előugró menü **Tulajdonságok** menüpontját.)

#### **Munkafolyamat-kezelő**

v A [Munkafolyamat-kezelő](#page-18-0) egy új eszköz, amelynek segítségével megadhat egy automatikus és kézi lépésekből álló munkaegységet. A munkaegység lehet ütemezett vagy kézzel indított. A különböző értesítési ellenőrzési pontokkal a felhasználók értesítést kaphatnak egy lépés elindításáról, befejezéséről, valamint az adott időpontban nem lefutott és a futási korlátot túllépő eseményekről. Minden lépés rendelkezhet megelőző és rákövetkező jobokkal. Egy lépés megelőző jobjait a lépés automatikus vagy kézi végrehajtása előtt kell végrehajtani. Egy lépés befejezése után az rákövetkező jobok futnak. Általános eset olyan megelőző jobok megadása, amelyek megegyeznek az előző lépés rákövetkező jobjaival. Ennek hatására a lépés addig vár a lépés befejezését jelző értesítéssel, amíg a jobok be nem fejeződnek.

A Továbbfejlesztett jobütemező munkafolyamat-kezelőjének használatára jó alany egy bérszámfejtés feldolgozása. A bérszámfejtési folyamat kézi lépésekből áll, mint például a blokkolólap behelyezése, jelentések ellenőrzése, valamint a csekkek kinyomtatása és kifizetése. Az automatikus lépések kiüríthetik a kötegelt munkafájlokat, feldolgozhatják a blokkolókártya bemenetet, futtathatják a bérszámfejtési frissítéseket, valamint jelentéseket és csekkeket hozhatnak létre.

#### **Kapcsolatok** → **szerver** → **Jobkezelés** → **Továbbfejlesztett jobütemező** → **Munkafolyamat-kezelő**

#### **Integrált fájlrendszer objektumerőforrás-függőség**

v Az **Erőforrás-függőségek** ablak egy adott job erőforrás-függőségeivel kapcsolatos információkat biztosít, amely tartalmazza a függőségek listáját, a job futtatásának folytatásához szükséges követelményeket és egy job visszaállítása előtti várakozási időt, valamint lehetővé teszi egy adott erőforrás-függőség tulajdonságainak hozzáadását, eltávolítását vagy megjelenítését. A V5R4 újdonsága, hogy a felhasználó jelezheti, hogy a függőségi objektum egy integrált fájlrendszer, és megadható az elérési út.

A **Kapcsolatok** → **szerver** → **Jobkezelés** → **Továbbfejlesztett jobütemező** → **Ütemezett jobok** alatt kattintson a jobb egérgombbal egy jobra, majd válassza az előugró menü **Erőforrás-függőségek** → **Új függőségi típus objektum létrehozása** menüpontját.

#### **Oldalkiválasztás az értesítési spoolfájl mellékleteihez**

v Az Oldalkiválasztás segítségével kiválasztási információk adhatók meg a szöveg és a spoolfájl oldalain belüli elhelyezkedés alapján. Megadható, hogy a szövegnek minden oldal egy adott helyén vagy az oldal tetszőleges helyén kell léteznie. Egy oldaltartomány kiválasztásával a spoolfájl egy adott részhalmaza is megadható.

Az Oldalkiválasztási funkció az alábbi helyen érhető el: A **Kapcsolatok** → **szerver** → **Jobkezelés** → **Továbbfejlesztett jobütemező** → **Értesítés** → **Jelentésterjesztési lista** alatt kattintson a jobb egérgombbal egy spoolfájlra a listában, majd válassza az előugró menü **Tulajdonságok** menüpontját.

#### **Beállítás hozzáadása, hogy a felfüggesztett jobok ne kerüljenek visszaállításra**

v Lehetséges teljesítménybefolyásoló tényező, ha a rendszeres időközönkénti futtatásra ütemezett jobok felfüggesztésre kerülnek. Egy felfüggesztett job ütemezett dátumának és idejének elérésekor a Továbbfejlesztett jobütemező meghatározza, hogy a job továbbra is felfüggesztett-e, és ha igen, akkor kiszámítja a következő dátumot és időt, amikor futnia kell. A V5R4 újítása, hogy ez a számítás kikapcsolható annak ellenőrzésével, hogy a **Felfüggesztett jobok visszaállítása** mező nincs bejelölve. Ha a **Felfüggesztett jobok visszaállítása** mező nincs bejelölve, akkor a felfüggesztett job következő ütemezési idejének elérésekor az ütemezett dátum és idő mezők kiürítésre kerülnek, és a felfüggesztett jobon nem kerül aktiválásra további feldolgozási tevékenység. A job felszabadításakor a szerver kiszámítja a job következő futtatásának dátumát és idejét. A **Felfüggesztett jobok visszaállítása** mező a Továbbfejlesztett jobütemezővel megadott minden jobra érvényes.

A **Felfüggesztett jobok visszaállítása** mező a **Továbbfejlesztett jobütemező tulajdonságok - Általános** ablakban található. (A **Kapcsolatok** → **szerver** → **Jobkezelés** kibontása után kattintson a jobb egérgombbal a **Továbbfejlesztett jobütemező** elemre, majd válassza az előugró menü **Tulajdonságok** menüpontját.)

#### **A Továbbfejlesztett jobütemező telepítése:**

Az első alkalommal, amikor a Kezelőközponthoz csatlakozik, az iSeries navigátor megkérdezi, hogy telepíteni kívánja-e a Továbbfejlesztett jobütemezőt. Ha a nem értéket választja és később telepíteni kívánja, akkor ezt az iSeries navigátor Bedolgozók telepítése funkciója segítségével teheti meg.

- 1. Az **iSeries navigátor** ablakban kattintson a menüsor **Fájl** elemére.
- 2. Kattintson az **Elemek telepítése** → **Bedolgozók telepítése** menüpontra.
- 3. Kattintson a forrásrendszerre, amelyen a Továbbfejlesztett jobütemező telepítve van, majd kattintson az **OK** gombra. Egyeztessen a rendszeradminisztrátorral, ha nem biztos abban, hogy melyik forrásrendszert kell használnia.
- 4. Adja meg az iSeries **Felhasználói azonosítót** és **Jelszót**, majd kattintson az **OK** gombra.
- 5. A Bedolgozókiválasztási listában kattintson a **Továbbfejlesztett jobütemező** lehetőségre.
- 6. Kattintson a **Tovább**, majd megint a **Tovább** gombra.
- 7. Kattintson a **Befejezés** gombra a befejezéshez és a telepítőből történő kilépéshez.

A Továbbfejlesztett jobütemező ezzel telepítésre került.

#### *Ütemező kikeresése:*

Az ütemező kikeresése:

- 1. Bontsa ki a **Kezelőközpont** elemet.
- 2. Kattintson a **Keresés most** lehetőségre arra az üzenetre válaszul, hogy az iSeries navigátor azonosított egy új összetevőt. Ez az üzenet újra megjelenthet, ha a rendszereket a **Kapcsolatok** tárolóból éri el.
- 3. A **Kapcsolatok** alatt bontsa ki az iSeries szervert, amelyen a Továbbfejlesztett jobütemező licencprogram telepítve van, majd a **Jobkezelés** → **Továbbfejlesztett jobütemező** bejegyzést.

Ha készen van a Továbbfejlesztett jobütemező előkészítő munkájával, akkor készen áll a Továbbfejlesztett jobütemező beállítására.

#### **A Továbbfejlesztett jobütemező beállítása:**

A Továbbfejlesztett jobütemezőt telepítés után be kell állítani. Ha készen van az előkészítő munkával, akkor készen áll a jobok ütemezésére.

*Általános tulajdonságok hozzárendelése:*

**4** IBM Systems - iSeries: Rendszerfelügyelet Továbbfejlesztett jobütemező

A Továbbfejlesztett jobütemező által használt általános tulajdonságok hozzárendelése. Megadhatja, hogy meddig tartsa meg a rendszer a Továbbfejlesztett jobütemező tevékenységeit és naplóbejegyzéseit, illetve azt az időtartamot, amíg a jobok futása tiltva van.

Megadható a jobok által feldolgozandó munkanapok száma, illetve hogy szükséges-e alkalmazás az egyes ütemezett jobokhoz. Ha van értesítési termék telepítve, akkor az a parancs is beállítható, amellyel a rendszer értesítést küld, ha egy job befejeződik vagy meghiúsul, illetve a Terjesztés küldése a jobütemezővel (SNDDSTJS) paranccsal értesíthetők a címzettek.

Megadhatja, hogy meddig tartsa meg a rendszer a jobok tevékenységi rekordjait és naplóbejegyzéseit, illetve azt az időtartamot, amíg a jobok futása tiltva van. Megadható a jobok által feldolgozható munkanapok száma, illetve hogy szükséges-e alkalmazás az egyes elküldött jobokhoz.

Egy telepített értesítési termékkel is küldhető értesítés (üzenet) egy job befejeződésekor. Megadható a parancs, amellyel értesítést küld a rendszer, ha egy job befejeződik vagy meghiúsul, illetve a Terjesztés küldése a jobütemezővel (SNDDSTJS) parancs használható a címzettek értesítésére.

A Továbbfejlesztett jobütemező általános tulajdonságainak beállítása:

- 1. Bontsa ki az iSeries navigátor ablak **Jobkezelés** menüpontját.
- 2. Kattintson a jobb egérgombbal a **Továbbfejlesztett jobütemező** elemre, majd válassza az előugró menü **Tulajdonságok** menüpontját.
- 3. Adja meg a **Tevékenység megtartása** paraméter értékét. A tevékenység megtartása az az idő, amíg meg kívánja tartani a jobok tevékenységi rekordjait. A lehetséges értékek 1-999 nap vagy előfordulás. Ha a tevékenységet meghatározott napig kívánja megtartani, akkor kattintson a **Napok** lehetőségre, ha pedig a job meghatározott számú előfordulásáig, akkor a **Jobonkénti előfordulás** lehetőségre.
- 4. Adja meg a **Napló megtartása** paraméter értékét. A napló megtartása azt határozza meg, hogy hány napig kívánja megtartani a Továbbfejlesztett jobütemező naplóbejegyzéseit.
- 5. Megadhat egy **Fenntartott időtartamot**. A jobok ez alatt az idő alatt nem futnak.
- 6. Adja meg a munkanapokat a listából. Ha egy napot kiválaszt, azt a rendszer munkanapnak tekinti és a jobok ütemezésénél használhatja.
- 7. Kattintson az **Alkalmazás szükséges az ütemezett jobhoz** lehetőségre, ha alkalmazás szükséges az ütemezett jobhoz. Az **Alkalmazások** a feldolgozáshoz csoportosított jobok. Ez nem választható ki, ha a meglévő jobok nem tartalmaznak alkalmazást. Ha úgy dönt, hogy bizonyos jobokhoz az alkalmazás szükséges, akkor folytassa az alkalmazások kezelésével.
- 8. A használt ütemezési, ünnepi és pénzügyi naptárak beállításához kattintson a **Naptárak** lehetőségre.
- 9. Kattintson az **Gyakoriság az indulás ideje alapján** lehetőségre, ha az időszakosan futtatott jobok következő futtatási idejét a jobok indulási ideje alapján kívánja meghatározni. Tegyük fel például, hogy egy jobot 30 percenként kell lefuttatni, reggel 8:00 órai kezdéssel. (Egy éjjel-nappal futó job készítéséhez a leállási idő legyen 7:59.) A job összesen 20 percig fut. Ha ez a mező be van jelölve, akkor a job 8:00-kor, 8:30-kor, 9:00-kor stb. fog futni. Ha ez a mező nincs bejelölve, akkor a job 8:00-kor, 8:50-kor, 9:40-kor, 10:30-kor stb. fut.
- 10. Az újraszámítás folytatásához és a felfüggesztett job következő futási dátumának és idejének megjelenítéséhez kattintson a **Felfüggesztett jobok visszaállítása** elemre.
- 11. Adja meg a **Nap kezdő időpontját**. Ez az az időpont, amely új nap kezdetének számít. Minden olyan job esetén, amely ezt az időpontot használja és a job indulási ideje korábbi, mint a **Nap kezdő időpontja** mező értéke, vissza kell állítani a job dátumát az előző napra.
- 12. Adjon meg egy **Jobfigyelő felhasználót**. Ebben a mezőben annak a felhasználói profilnak a nevét kell megadni, akit a figyelő job tulajdonosává kíván tenni. Minden job, amelyhez az **Aktuális felhasználó** érték van beállítva, a figyelő job felhasználói profilját használja. A figyelő job alapértelmezett felhasználói profilja a QIJS.
- 13. Az **Értesítési parancs** mezőben megadhat egy parancsot. Használhatja a rendszer részeként biztosított Terjesztés küldése jobütemező (SNDDSTJS) parancsot az értesítéshez, de használhatja a saját értesítési szoftver parancsát is. Az SNDDSTJS parancs a Továbbfejlesztett jobütemező értesítési funkcióját használja. A megadott címzettek értesítéseket kaphatnak az ütemezett jobok normális és rendellenes befejezéséről.

#### *Jogosultsági szintek megadása:*

A jobok és a termék funkcióinak jogosultsági szintjeinek, valamint az új job alapértelmezett jogosultságainak megadása.

Megadhatja a jobok és a termék funkcióinak jogosultsági szintjeit, valamint az egyes jobvezérlőkhöz/alkalmazásokhoz rendelendő alapértelmezett új jobjogosultságokat. A job jogosultságaival engedélyezheti vagy letilthatja az alábbi tevékenységeket: elküldés, kezelés, jogosultság, megjelenítés, másolás, frissítés és törlés. Engedélyezheti vagy letilthatja továbbá a termék egyes funkcióinak elérését is (például Ütemezés naptárak kezelése, Jelentések elküldése, valamint a Job hozzáadása).

Minden egyes új jobhoz felvételkor alapértelmezett jogosultságok rendelődnek. Ebben az esetben a rendszer a jobmeghatározásban az alkalmazáshoz megadott Új job jogosultságokat viszi át. Ha nem használ alkalmazást, akkor a rendszer a \*SYSTEM új job jogosultságokat viszi át.

#### *Jogosultsági szintek megadása a termék funkcióihoz:*

A termékfunkciók jogosultsági szintjeinek megadásához tegye a következőket:

- 1. Bontsa ki az iSeries navigátor ablak **Jobkezelés** menüpontját.
- 2. Kattintson a jobb egérgombbal a **Továbbfejlesztett jobütemező** lehetőségre, majd válassza az előugró menü **Tulajdonságok** menüpontját.
- 3. Kattintson a **Jogosultságok** elemre.
- 4. Válasszon ki egy funkciót, majd válassza a **Tulajdonságok** lehetőséget.
- 5. A Funkciójogosultságok tulajdonságai ablakban igény szerint módosítsa a jogosultsági szinteket. Megadhat és megtagadhat hozzáférést a nyilvános vagy egyes megadott felhasználóknak.

#### *Jobok jogosultsági szintjeinek megadása:*

A jobok jogosultsági szintjeinek megadásához tegye a következőket:

- 1. Bontsa ki az iSeries navigátor ablak **Jobkezelés** menüpontját.
- 2. A jobok megjelenítéséhez kattintson a jobb egérgombbal a **Továbbfejlesztett jobütemező** lehetőségre, majd válassza az előugró menü **Ütemezett jobok** menüpontját.
- 3. Kattintson a jobb egérgombbal az ütemezett jobra, majd válassza az előugró menü **Jogosultságok** menüpontját.
- 4. A Jogosultságok tulajdonságai ablakban igény szerint módosítsa a jogosultsági szinteket. Megadhat és megtagadhat hozzáférést a nyilvános vagy egyes megadott felhasználóknak. Ezen felül megadhatja az elküldés, kezelés, jogosultság, megjelenítés, másolás, frissítés és törlés jogosultságokat.

#### *Alapértelmezett jogosultsági szintek megadása:*

Egy jobvezérlőhöz/alkalmazáshoz rendelt új job alapértelmezett jogosultsági szintjeinek megadásához tegye a következőket:

- 1. Bontsa ki az iSeries navigátor ablak **Jobkezelés** menüpontját.
- 2. Kattintson a jobb egérgombbal a **Továbbfejlesztett jobütemező** lehetőségre, majd válassza az előugró menü **Tulajdonságok** menüpontját.
- 3. Kattintson a **Jobvezérlők/alkalmazások** elemre.
- 4. Válasszon a listából egy jobvezérlőt vagy alkalmazást, majd kattintson az **Új job jogosultságok** lehetőségre.
- 5. A Funkciójogosultságok tulajdonságai ablakban igény szerint módosítsa a jogosultsági szinteket. Megadhat és megtagadhat hozzáférést a nyilvános vagy egyes megadott felhasználóknak. Ezen felül megadhatja az elküldés, kezelés, jogosultság, megjelenítés, másolás, frissítés és törlés jogosultságokat.

*Ütemezési naptár beállítása:*

Naptár beállítása a kiválasztott napokkal a job vagy jobcsoport ütemezéséhez. Ez a naptár meghatározhatja a dátumokat a job ütemezéséhez, vagy használható más ütemezésekkel együtt.

Az **ütemezési naptár** egy kiválasztott napokat tartalmazó naptár, amely egy job vagy jobcsoport ütemezéséhez használható. Megjeleníthetők az ütemezési naptárak, felvehető egy új ütemezési naptár, létrehozható egy új ütemezési naptár egy már meglévő alapján, illetve törölhető egy meglévő ütemezési naptár, amennyiben egyetlen ütemezett job sem használja.

Kiválaszthat egy naptárat és megjelenítheti annak tulajdonságait a módosítások elvégzéséhez. Egy naptár kiválasztásakor a naptár részletei a Részletek ablakban jelennek meg.

Egy ütemezési naptár beállítása:

- 1. Nyissa meg az iSeries navigátor ablak **Jobkezelés** menüpontját.
- 2. Kattintson a jobb egérgombbal a **Továbbfejlesztett jobütemező** lehetőségre, majd válassza az előugró menü **Tulajdonságok** menüpontját.
- 3. Az Általános oldalon kattintson a **Naptárak** lehetőségre.
- 4. Az Ütemezési naptárak oldalon kattintson az **Új** lehetőségre.
- 5. Töltse ki a **Név** mezőt.
- 6. A **Leírás** mezőben adja meg a naptárat leíró szöveget.
- 7. Amennyiben megfelelő, válasszon ki egy **Referencianaptárat**. Ez egy már korábban beállított naptár, amelynek tulajdonságait az új naptár felveszi a kettő egyesítése esetén. A Továbbfejlesztett jobütemező első használatakor nincsenek még referencianaptárak.
- 8. Adja meg a dátumokat, amelyeket a naptár tartalmazni fog. Mielőtt újabb dátumot vehetne fel a naptárba, előbb meg kell adnia a **Kiválasztott dátum** mezőben, hogy a kiválasztott dátumok az aktuális évre vonatkoznak, vagy minden évre. Ha nem így tesz, akkor minden újabb kiválasztott dátum nem kiválasztottá válik egy újabb dátumra kattintáskor.
- 9. Adja meg, hogy a naptár tartalmazza-e a hét meghatározott napjait.

#### *Ünnepi naptár beállítása:*

Naptár beállítása olyan napokhoz, amelyeket ki akar hagyni egy job ütemezéséből. Minden kivételes naphoz alternatív napok adhatók meg, vagy a feldolgozás akár teljesen el is hagyható arra a napra.

Az **ünnepi naptár** egy kivételnaptár, amely azokat a napokat tartalmazza, amelyeket ki akar hagyni egy Továbbfejlesztett jobütemező job ütemezéséből. Az ünnepi naptárban megadott minden kivételes naphoz alternatív napok adhatók meg. Megjeleníthetők az ünnepi naptárak, felvehetők új ünnepi naptárak, készíthető egy új ünnepi naptár egy már meglévő alapján, illetve törölhető egy meglévő ünnepi naptár, amennyiben egyetlen ütemezett job sem használja.

Előre meghatározott ütemezések is használhatók az ünnepi naptárakban. Létrehozhat például egy HARMADIKP nevű ütemezést, amely az egyes hónapok harmadik péntekjét jelenti. A HARMADIKP ütemezést egy ünnepi naptárban használva azt éri el, hogy az adott ünnepi naptárat használó jobok nem fognak futni a hónapok harmadik péntekjein. Az ünnepi naptárban egynél több ütemezés is használható. Az ütemezés által előállított dátumok a naptárban fekete szegéllyel látszanak.

Kiválaszthat egy naptárat és megjelenítheti annak tulajdonságait a módosítások elvégzéséhez. Egy naptár kiválasztásakor a naptár részletei a Részletek ablakban jelennek meg.

#### *Ünnepi naptár beállítása:*

Egy ünnepi naptár beállításához tegye a következőket:

1. Bontsa ki az iSeries navigátor ablak **Jobkezelés** menüpontját.

- 2. Kattintson a jobb egérgombbal a **Továbbfejlesztett jobütemező** elemre, majd válassza az előugró menü **Tulajdonságok** menüpontját.
- 3. Az Általános oldalon kattintson a **Naptárak** lehetőségre.
- 4. Kattintson az **Ünnepi naptárak** lapra.
- 5. Kattintson az **Új** gombra és írja be a naptár nevét.
- 6. A **Leírás** mezőben adja meg a naptárra jellemző leírást.
- 7. Amennyiben megfelelő, válasszon ki egy **Referencianaptárat**. Ez egy már korábban beállított naptár, amelynek tulajdonságait az új naptár felveszi a kettő egyesítése esetén. A Továbbfejlesztett jobütemező első használatakor nincsenek még referencianaptárak.
- 8. Adja meg a dátumokat, amelyeket a naptár tartalmazni fog. Mielőtt újabb dátumot vehetne fel a naptárba, előbb meg kell adnia a **Kiválasztott dátum** mezőben, hogy a kiválasztott dátumok az aktuális évre vonatkoznak, vagy minden évre. Ha nem így tesz, akkor minden újabb kiválasztott dátum nem kiválasztottá válik egy újabb dátumra kattintáskor.
- 9. Megadhat egy alternatív napot a job futtatásához. Kiválaszthatja az előző munkanapot, a következő munkanapot, egy megadott dátumot vagy akár semmit. Egy adott dátum kiválasztásához kattintson a **Megadott alternatív dátum** mezőre és írja be a dátumot.
- 10. Megadhatja, hogy a naptár tartalmazza-e a hét meghatározott napjait.

#### *Ütemezés hozzáadása egy ünnepi naptárhoz:*

Egy ünnepi naptár hozzáadása egy ütemezett jobhoz:

- 1. Bontsa ki az iSeries navigátor ablak **Jobkezelés** menüpontját.
- 2. Kattintson a jobb egérgombbal a **Továbbfejlesztett jobütemező** lehetőségre, majd válassza az előugró menü **Tulajdonságok** menüpontját.
- 3. Az Általános oldalon kattintson a **Naptárak** lehetőségre.
- 4. Az Ünnepi naptár oldalon válassza ki a kívánt ünnepi naptárat, majd kattintson a **Tulajdonságok** lehetőségre.
- 5. A lap bal alsó részén kattintson az **Ütemezések** lehetőségre.
- 6. Válassza ki a megfelelő ütemezést, majd kattintson a **Hozzáadás** gombra.
- 7. Az **Alternatív nap** módosításához kattintson a jobb egérgombbal a **Kiválasztott ütemezések** lista ütemezésére, majd kattintson az előugró menü **Alternatív nap** menüpontjára.

#### *Pénzügyi naptár beállítása:*

Pénzügyi naptár beállítása a kiválasztott napokkal a job vagy jobcsoport ütemezéséhez. Ezt a naptárat akkor célszerű használni, ha a pénzügyi évet nem hónapokra, hanem más időegységekre kívánja osztani.

A *pénzügyi naptár* egy naptár kiválasztott napokkal, amely egy job vagy jobcsoport ütemezéséhez használható. A pénzügyi naptárral a cég számára egyedi pénzügyi naptár adható meg. Megadható a pénzügyi év egyes periódusainak első és utolsó napja.

Egy pénzügyi naptár beállításához tegye a következőket:

- 1. Nyissa meg az iSeries navigátor ablak **Jobkezelés** menüpontját.
- 2. Kattintson a jobb egérgombbal a **Továbbfejlesztett jobütemező** lehetőségre, majd válassza az előugró menü **Tulajdonságok** menüpontját.
- 3. Az Általános ablakban kattintson a **Naptárak** lehetőségre.
- 4. A Pénzügyi naptárak oldalon kattintson az **Új** lehetőségre.
- 5. Töltse ki a **Név** mezőt.
- 6. A **Leírás** mezőben adja meg a naptárra jellemző leírást.
- 7. Egy új bejegyzés létrehozásához kattintson a Pénzügyi naptár tulajdonságok ablak **Új** lehetőségére.
- 8. Válasszon ki egy időszakot és adja meg a kezdő és befejező dátumokat. Legfeljebb 13 időszakot adhat meg.
- 9. A pénzügyi naptár bejegyzés elmentéséhez kattintson az **OK** gombra.
- 10. Ismételje meg a 7-9. lépéseket szükség szerint.

#### *Levélkezelő szerver megadása értesítések használatához:*

Levélkezelő szerver megadása e-mail értesítési üzenetek használatához. Ha e-mailben kíván értesítéseket küldeni, akkor szükség van egy levélkezelő szerverre.

Az értesítési tulajdonságok beállításához tegye a következőket:

- 1. Nyissa meg az iSeries navigátor ablak **Jobkezelés** menüpontját.
- 2. Bontsa ki a **Továbbfejlesztett jobütemező** elemet.
- 3. Kattintson a jobb egérgombbal az **Értesítés** lehetőségre, majd válassza az előugró menü **Tulajdonságok** menüpontját.
- 4. Adja meg, hogy hány napig tárolódjanak az üzenetek. Adjon meg egy számot az **Üzenetek megtartása** mezőben.
- 5. Adjon meg egy **Kimenő levélkezelő szervert (SMTP)**. Például: SMTP.yourserver.com.
- 6. Adjon meg egy **portot**. Az alapértelmezett portszám a 25.
- 7. Adjon meg egy e-mail címet a **Válaszcím** mezőben. Minden válaszüzenetet erre a címre kerül elküldésre.
- 8. A **Küldési tevékenység naplózása** mezőben válassza ki az **Igen** vagy **Nem** értéket. A küldési tevékenységet a hibafelderítés során lehet használni.
- 9. Adja meg a **Címoldalak száma** mező értékét. Erre a Jelentések terjesztése részben lesz szükség.
- 10. Kattintson az **OK** gombra az értesítési tulajdonságok elmentéséhez.

#### *Többszörös ütemezési környezet beállítása:*

Több ütemezési környezet is kialakítható a rendszeren. Ezáltal az eredeti adatkönyvtár úgy működik, mint az aktív adatkönyvtár, és az átmásolt adatkönyvtár használható tesztelésre. Vagyis kétféle ütemezési környezet működik a rendszeren, egy tesztelési célú és egy éles. Ezenfelül a tesztadatok könyvtára tartalékként is szolgál, ha az eredeti rendszer meghibásodik. Ez a funkció fokozott védelmet nyújt, ha hiba jön létre az eredeti adatkönyvtárban, mivel arról van egy tartalék másolat.

Számos ok miatt érdemes több ütemezési környezetet kialakítani. Futhat például egyidőben a termék éles és tesztváltozata. Az ilyen környezetekben ki lehet próbálni a különféle ütemezéseket, még mielőtt tényleges felhasználásra kerülnének az éles rendszer adatkönyvtárában. Az is lehet, hogy egy adott rendszer több másik rendszer tartalékaként működik. Ebben az esetben egy adattükrözési eszközzel többszörözheti a Továbbfejlesztett jobütemező adatkönyvtárát (QUSRIJS) a forrásrendszerből egy másik nevű könyvtárba. Ebben az eseten az adatkönyvtár aktív egészen addig, amíg probléma nincs a forrásrendszerrel.

Az ütemezési környezet a QUSRIJS könyvtár másolata, csak eltérő adatokat tartalmaz. Lehet például egy másik, QUSRIJSTST nevű adatkönyvtár, amely a QUSRIJS összes objektumát tartalmazza. Mind a kettő adatkönyvtárnak számít.

Többszörös ütemezési környezet beállításához tegye a következőket:

1. Adatkönyvtár lekérése egy rendszerről

Egy adatkönyvtár létrehozásához le kell kérni egy adatkönyvtárat egy rendszerről. Ez háromféle módon tehető meg:

- v A rendszer adatkönyvtárának elmentése és az éles rendszeren visszaállítása.
- v Másodpéldány készítése az adatkönyvtárról a Könyvtár másolása (CPYLIB) parancs segítségével.
- v Az adatkönyvtár tükrözése a tesztrendszeren. Ezeknek a rendszereknek ugyanazon változatot és kiadási szintet kell használniuk.

**Megjegyzés:** Az átmásolt, helyreállított vagy tükrözött könyvtár másik nevet használ, mint az eredeti rendszer.

2. Adatkönyvtárak hozzárendelése felhasználókhoz

Miután lekérte a teszt adatkönyvtárat, vegye fel azt a Továbbfejlesztett jobütemező tulajdonságai közé és rendelje az adatkönyvtárat felhasználókhoz. Ily módon, ha egy felhasználó a Továbbfejlesztett jobütemezőt használja, akkor az általa végrehajtott módosítások az adott felhasználóhoz rendelt adatkönyvtárban kerülnek tárolásra.

3. Jobok átmásolása a teszt adatkönyvtárból a tényleges adatkönyvtárba (nem kötelező)

Ha tesztelési célokra használja az adatkönyvtárat, akkor előfordulhat, hogy át kívánja másolni a teszt adatkönyvtár jobjait az éles adatkönyvtárba. Ezt csak akkor kell megtennie, ha az 1. lépésben visszaállított vagy átmásolt egy adatkönyvtárat és vannak olyan jobjai, amelyeket a használatban lévő (éles) adatkönyvtárba át akar mozgatni. Nem kell végrehajtania viszont akkor, ha az adatkönyvtárat tükrözte a tesztrendszerre.

Jobok átmásolásához az egyik rendszer adatkönyvtárából egy másikba, használja a Job másolása a jobütemezővel (CPYJOBJS) parancsot. A parancs egyes paramétereivel kapcsolatos további információkat az online súgóban talál.

#### *Adatkönyvtárak hozzárendelése felhasználókhoz:*

Annak megadása, hogy mely adatkönyvtár mely felhasználóhoz tartozzon. Egy adatkönyvtár a QUSRIJS könyvtárban található összes objektumot tartalmazza. Tetszés szerinti számú adatkönyvtár használható.

Az adatkönyvtár tárolja azokat a módosításokat, amelyeket a felhasználó a Továbbfejlesztett jobütemezővel elvégez. Egy adatkönyvtár a QUSRIJS könyvtárban található összes objektumot tartalmazza. Korlátlan számú adatkönyvtár használható.

Az adatkönyvtárak felhasználókhoz rendeléséhez tegye a következőket:

- 1. Bontsa ki az iSeries navigátor ablak **Jobkezelés** menüpontját.
- 2. Kattintson a jobb egérgombbal a **Továbbfejlesztett jobütemező** lehetőségre, majd válassza az előugró menü **Tulajdonságok** menüpontját..
- 3. Egy adatkönyvtár megadásához az Adatkönyvtárak ablakban kattintson a **Hozzáadás** lehetőségre. A felsorolt adatkönyvtárak a rendszer minden felhasználója számára hozzáférhetők.
- 4. Új felhasználók hozzáadásához a Felhasználók ablakban kattintson a **Hozzáadás** lehetőségre.
- 5. Adjon meg egy nevet.
- 6. Válasszon ki egy adatkönyvtárat.
- 7. Kattintson az **OK** gombra a felhasználó felvételéhez.
- 8. A felhasználóhoz rendelt adatkönyvtár módosításához kattintson a **Tulajdonságok** lehetőségre.

Az adatkönyvtárakkal több ütemezési környezet is kialakítható.

#### **A Továbbfejlesztett jobütemező kezelése:**

Az alábbi információk segítenek a Továbbfejlesztett jobütemező használatában. Először ütemeznie kell a jobokat a Továbbfejlesztett jobütemezővel. A többi feladat a jobok kezelésére használható.

#### *Job létrehozása és ütemezése:*

Job ütemezése és a hozzá tartozó parancsok megadása. Megadhatók a kezdő és befejező parancsok is az ütemezett job speciális változatának futtatásához.

Egy új ütemezett job létrehozásához és ütemezéséhez tegye a következőket:

- 1. Nyissa meg az iSeries navigátor ablak **Jobkezelés** menüpontját.
- 2. Kattintson a jobb egérgombbal a **Továbbfejlesztett jobütemező** elemre.
- 3. Kattintson a jobb egérgombbal az **Ütemezett jobok** elemre, majd válassza az előugró menü **Új ütemezett job** menüpontját.

#### *Jobcsoport létrehozása és ütemezése:*

Beállíthatók és ütemezhetők olyan jobok, amely sorban, meghatározott sorrendben futnak le. A jobcsoporton belüli jobokat be kell fejezni, mielőtt a következő job elküldésre kerülne feldolgozás céljára.

A jobcsoportok egymáshoz kapcsolt jobok, amelyek a megadott sorrendben futnak le. Ahhoz, hogy a csoport következő jobja elküldésre kerüljön feldolgozás céljára, az összes előtte levő jobnak normális módon kell befejeződnie. Ha a csoport bármelyik jobja abnormális módon áll le, akkor a teljes csoport feldolgozása is leáll.

Egy új jobcsoport létrehozásához és ütemezéséhez tegye a következőket:

- 1. Nyissa meg az iSeries navigátor ablak **Jobkezelés** menüpontját.
- 2. Kattintson a **Továbbfejlesztett jobütemező** elemre.
- 3. Kattintson a jobb egérgombbal a **Jobcsoportok** elemre, majd válassza az előugró menü **Új jobcsoport** menüpontját.

Az új jobcsoport részleteinek kitöltésével kapcsolatos további információkért forduljon az online súgóhoz.

#### *Előre meghatározott ütemezők:*

Létrehozhat olyan ütemezéseket, amelyek különféle információkat tartalmaznak a job ütemezésével kapcsolatban, vagy például kiszámítják az ünnepnapok miatti kivételeket.

Létrehozhat olyan ütemezéseket, amelyek különféle információkat tartalmaznak a job ütemezésével kapcsolatban, vagy például kiszámítják az ünnepnapok miatti kivételeket.

Létrehozhat például egy HETVEGE nevű ütemezést, amely a hét napjait tartalmazza a futtatáshoz, illetve esetleg további naptárakat. A HETVEGE ütemezést ezek után az összes olyan job használhatja, amelyet ennek megfelelő módon kívánunk ütemezni. Ez a funkció csak az iSeries navigátoron keresztül érhető el.

Használhatók ugyanezek az előre meghatározott ütemezések az ünnepi naptárakat használó jobokkal is. Létrehozhat például egy HARMADIKP nevű ütemezést, amely az egyes hónapok harmadik péntekjét jelenti. A HARMADIKP ütemezést egy ünnepi naptárban használva azt éri el, hogy az adott ünnepi naptárat használó jobok nem fognak futni a hónapok harmadik péntekjein. Az ünnepi naptárban egynél több ütemezés is használható. Az ütemezés által előállított dátumok a naptárban fekete szegéllyel látszanak.

#### *Előre meghatározott ütemezés beállítása:*

Egy előre meghatározott ütemezés beállításához tegye a következőket:

- 1. Bontsa ki az iSeries navigátor ablak **Jobkezelés** menüpontját.
- 2. Kattintson a jobb egérgombbal a **Továbbfejlesztett jobütemező** lehetőségre, majd válassza az előugró menü **Tulajdonságok** menüpontját.
- 3. Kattintson az Ütemezések lapra.
- 4. Kattintson az **Új** gombra és írja be az ütemezés nevét.
- 5. Adja meg az ütemezés leírását.
- 6. Adja meg az ütemezésben használni kívánt gyakoriságot és dátumokat, illetve az esetleges további naptárakat.

Az új ütemezés részleteinek kitöltésével kapcsolatos további információkért forduljon az online súgóhoz.

#### *Ütemezés hozzáadása egy ütemezett jobhoz:*

Egy ütemezés hozzáadása egy ütemezett jobhoz:

- 1. Nyissa meg az iSeries navigátor ablak **Jobkezelés** menüpontját.
- 2. Kattintson a jobb egérgombbal a **Továbbfejlesztett jobütemező** elemre.
- 3. Kattintson az **Ütemezett jobok** elemre a jobok kilistázásához.
- 4. Kattintson a jobb egérgombbal az ütemezett jobra, majd válassza az előugró menü **Tulajdonságok** menüpontját.
- 5. Kattintson az Ütemezés lapra.
- 6. A lap jobb felső részén válassza ki a megfelelő ütemezési lehetőséget.

#### *Ütemezés hozzáadása egy ünnepi naptárhoz:*

Az ünnepi naptár egy kivételnaptár, amely azokat a napokat tartalmazza, amelyeket ki akar hagyni egy Továbbfejlesztett jobütemező job ütemezéséből. Az ünnepi naptárban megadott minden kivételes naphoz alternatív napok adhatók meg.

Egy ütemezés hozzáadása egy ünnepi naptárhoz:

- 1. Bontsa ki az iSeries navigátor ablak **Jobkezelés** menüpontját.
- 2. Kattintson a jobb egérgombbal a **Továbbfejlesztett jobütemező** lehetőségre, majd válassza az előugró menü **Tulajdonságok** menüpontját.
- 3. Az **Általános** lapon kattintson az **Ünnepi naptárak** lehetőségre.
- 4. Az Ünnepi naptárak oldalon válassza ki a kívánt ünnepi naptárat, majd kattintson a **Tulajdonságok** lehetőségre.
- 5. A lap bal alsó részén kattintson az **Ütemezések** lehetőségre.
- 6. Válassza ki a megfelelő ütemezést, majd kattintson a **Hozzáadás** gombra.
- 7. Az **Alternatív nap** módosításához kattintson a jobb egérgombbal a **Kiválasztott ütemezések** lista ütemezésére, majd válassza az előugró menü **Alternatív nap** menüpontját.

További információkért forduljon az online súgóhoz.

#### *Ideiglenesen ütemezett job létrehozása:*

Előfordulhat, hogy szükség van egy ütemezett job normál ütemezésen kívüli azonnali vagy későbbi futtatására. Ehhez a Job elküldése a jobütemezővel (SBMJOBJS) parancs (7. menüpont a Jobok kezelése képernyőn), illetve az iSeries navigátor **Futtatás** menüpontja használható. Szükség lehet továbbá még arra, hogy a speciális futtatás során csak a parancslista parancsainak egy része kerüljön feldolgozásra.

Az SBMJOBJS parancs lehetővé teszi a Kezdő és Befejező parancssorszámok megadását. Tegyük fel, hogy a JOBA jobnak 5 parancsa van, 10-50 sorszámokkal. Megadható az SBMJOBJS parancs úgy, hogy a 20-as sorszámmal kezdje a végrehajtást és a 40-essel fejezze be. Ennek eredményeképpen a 10-es és 50-es sorszámú parancsok kimaradnak.

iSeries navigátor lehetővé teszi a parancslista kezdő és befejező parancsának megadását.

Az ütemezett job speciális változatának futtatásához az iSeries navigátorban tegye a következőket:

- 1. Nyissa meg az iSeries navigátor ablak **Jobkezelés** menüpontját.
- 2. Kattintson a jobb egérgombbal a **Továbbfejlesztett jobütemező** elemre.
- 3. Kattintson az **Ütemezett jobok** elemre a jobok kilistázásához.
- 4. Kattintson a jobb egérgombbal az ütemezett jobra, majd válassza az előugró menü **Futtatás** menüpontját.
- 5. Adja meg, hogy most vagy a jövőben kívánja futtatni a jobot.
- 6. Válassza ki a kezdő és befejező parancsokat.

Az új job részleteinek kitöltésével kapcsolatos további információkért forduljon az online súgóhoz.

#### *Jobfüggőségek ütemezése:*

Beállíthatók egymástól függő jobok és jobcsoportok is. Megadható a jobok feldolgozását jelző függés típusa is.

A Továbbfejlesztett jobütemező lehetővé teszi a jobok feldolgozását tükröző függőségek megadását. A függőségek határozzák meg, hogy egy job vagy jobcsoport mikor futhat. Megadható, hogy egy jobnak minden függőséget, vagy csak egy függőséget kelljen teljesítenie a futtatáshoz. Az alábbi függőségek használhatók:

#### <span id="page-18-0"></span>v **Jobfüggőségek**

A jobfüggőségek a jobok megelőző és rákövetkező kapcsolatait jelentik. Megelőző jobok azok, amelyeknek le kell futniuk ahhoz, hogy a rájuk következő job fusson. Rákövetkező job az, amelyik akkor fut le, ha már az összes megelőző job feldolgozása befejeződött. Egy megelőző jobhoz több rákövetkező job is tartozhat, illetve egy rákövetkező jobnak lehet egynél több megelőző jobja. Ezenfelül megadható, hogy egy függő job kimaradjon, ha a megelőző és rákövetkező jobok egy olyan napon futnak, amikor a függő jobnak nem kell futnia.

#### v **Aktív függőségek**

Az aktív függőségek olyan jobok listája, amelyek nem lehetnek aktívak, amikor a kiválasztott job elküldésre kerül. Ha a jobok bármelyike aktív, akkor a Továbbfejlesztett jobütemező nem engedi a megadott job futtatását. A kiválasztott job késleltetésre kerül egészen addig, amíg a lista összes jobja inaktívvá nem válik.

#### v **Erőforrás-függőségek**

Az erőforrás-függőségek többféle dologra is alapozhatók. Az alábbi típusok mellett leírjuk, hogy milyen terület kerül ellenőrzésre. Az alábbi erőforrás-függőségek alkalmazhatók:

**Fájl** A job egy fájl meglététől vagy meg nem lététől függ, illetve attól, hogy az megfelel-e a megadott lefoglalási szintnek a feldolgozáshoz. Ellenőrizhető bizonyos rekordok megléte is a job feldolgozása előtt. Például a JOBA nevű job beállítható úgy, hogy csak akkor fusson, ha létezik az ABC nevű fájl, kizárólagosan lefoglalható és vannak benne rekordok.

#### **Objektum**

A job egy QSYS típus objektum meglététől vagy meg nem lététől függ, illetve attól, hogy az megfelel-e a feldolgozáshoz megadott lefoglalási szintnek. Például a JOBA nevű job beállítható úgy, hogy csak akkor fusson, ha létezik az XYZ nevű adatterület. A job az integrált fájlrendszeren található objektum meglététől vagy nem meglététől is függhet. Ha a függőség az elérési úton lévő objektumon alapul, akkor az integrált fájlrendszer elérési út végére rakjon osztásjelet ('/').

#### **Hardverkonfiguráció**

A job egy hardverkonfiguráció meglététől vagy meg nem lététől és annak állapotától függ. Például a JOBA nevű job beállítható úgy, hogy csak akkor fusson, ha létezik a TAP01 nevű eszköz és Rendelkezésre áll állapotú.

#### **Hálózati fájl**

A job feldolgozása egy hálózati fájl állapotától függ.

#### **Alrendszer**

A job feldolgozása egy alrendszer állapotától függ.

A jobfüggőségek kezeléséhez tegye a következőket:

- 1. Nyissa meg az iSeries navigátor ablak **Jobkezelés** menüpontját.
- 2. Bontsa ki a **Továbbfejlesztett jobütemező** elemet.
- 3. Kattintson az **Ütemezett jobok** elemre.
- 4. Kattintson a jobb egérgombbal annak a **jobnak a nevére**, amelynek függőségeit kezelni kívánja.
- 5. Válassza ki az alábbiak egyikét: **Jobfüggőségek, Aktív függőségek vagy Erőforrás-függőségek**. További információkért forduljon az online súgóhoz.

#### *A Munkafolyamat-kezelő:*

V5R4-ben a Munkafolyamat-kezelő lehetővé teszi munkaegységek megadását, amelyek automatizált és kézi lépéseket foglalnak magukba. Ezek a munkaegységek ütemezhetők vagy futtathatók interaktívan. A Munkafolyamat-kezelő az iSeries navigátor felület Továbbfejlesztett jobütemezőjében található.

A munkafolyamat minden lépése néhány megelőző és rákövetkező Továbbfejlesztett jobütemező jobokkal rendelkezhet. Egy munkafolyamat indulásakor az első lépés megjelölésre kerül futtatásra. Befejezés után a következő lépés kerül megjelölésre futtatásra és így tovább.

Az alábbiakban a Munkafolyamat-kezelő használatakor érvényes néhány további észrevétel található:

- v A munkafolyamat tetszőleges lépésnél elindítható kézzel. Ha így tesz, akkor a munkafolyamat összes korábbi lépését kihagyja.
- v Az automatikus lépések minden korábbi lépés befejeződése után fejeződnek be. Ez magában foglalja a megelőző Továbbfejlesztett jobütemező jobokat.
- v Egy lépés befejezése után a megelőző Továbbfejlesztett jobütemező jobok kerülnek megjelölésre futtatásra.
- v A kézi lépések tetszőleges sorrendben végrehajthatók, amíg a lépés megelőző jobjai be nem fejeződnek.
- v A befejezett kézi lépéseket nem befejezettként jelölheti és újrafuttathatja őket, amíg nincs soron következő nem befejezett automatikus lépés.
- v Egy lépés a befejezés kiértesítése előtt várakoztatható a job befejezésre, ha az előző lépés rákövetkező jobjaival megegyező megelőző jobokat ad meg a lépéshez.
- v Értesítheti a többi felhasználót, ha egy adott lépés elindul, leáll, nem indul el egy adott időpontban vagy túl sokáig tart. Értesítheti például a felhasználót, aki felelős egy adott kézi lépésért, hogy a korábbi automatizált lépések befejezésre kerültek.

Munkafolyamatok használata esetén a tevékenységnapló megjeleníti, hogy a munkafolyamat elindult, valamint a futott lépéseket, az automatizált lépések állapotát (sikeres vagy meghiúsult), a munkafolyamat befejeződését és a munkafolyamat végső állapotát.

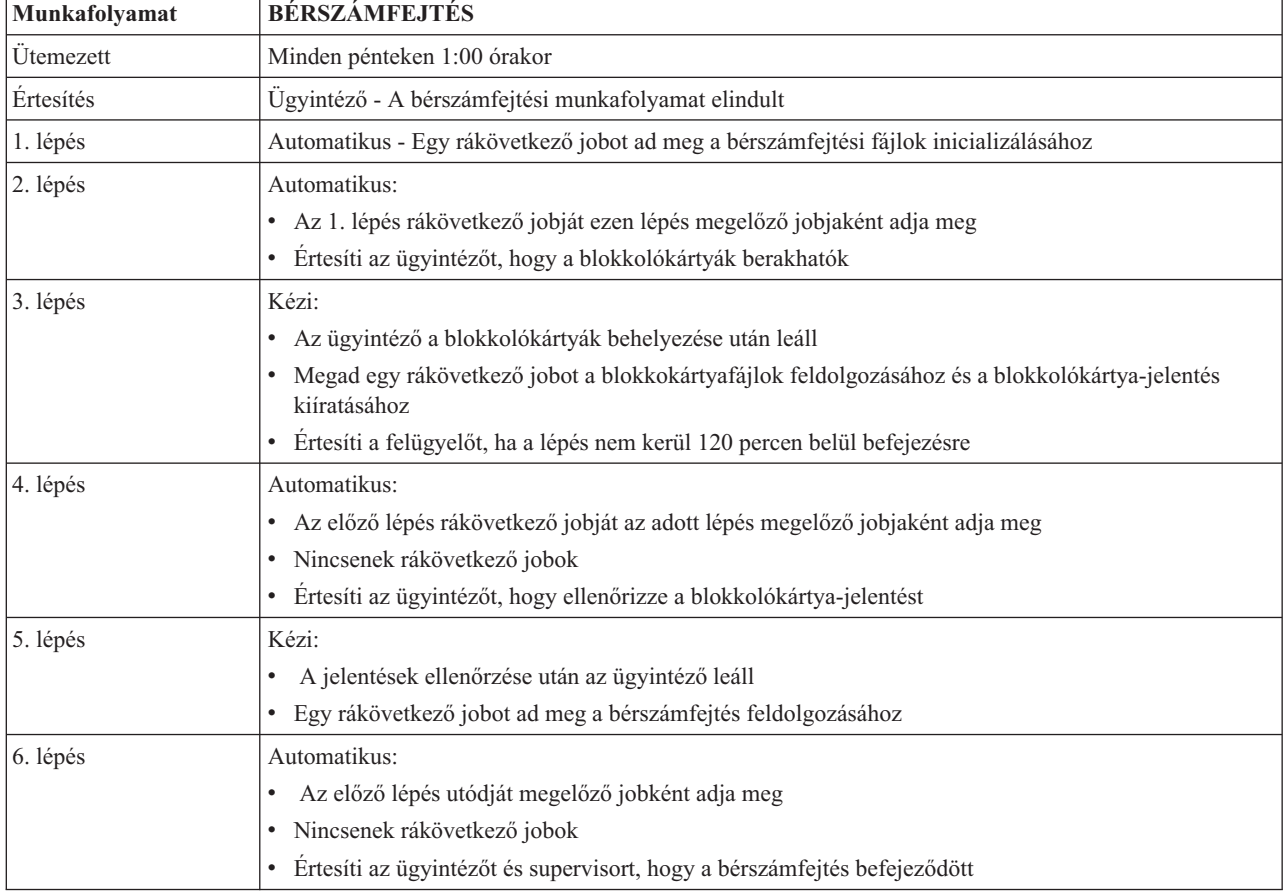

*1. táblázat: Munkafolyamat - példa*

A példában a BÉRSZÁMFEJTÉS munkafolyamat minden pénteken 1:00 órakor elindításra kerül. A rendszer értesítést küld az ügyintézőnek, hogy a munkafolyamat elindításra került.

Az 1. lépés automatikus nem rendelkezik megelőző jobokkal, ezért a bérszámfejtési fájlokat inicializáló rákövetkező jobot megjelöli futtatásra, majd befejeződik. A 2. lépés megelőző jobja az 1. lépés rákövetkező jobja. A 2. lépés

megvárja, hogy a bérszámfejtési fájlokat inicilizáló job befejeződjön. Ennek befejezése után a 2. lépés értesíti az ügyintézőt, hogy berakhatja a blokkolókártyákat. Nincsenek futtatásra megjelölendő rákövetkező jobok.

Az ügyintéző minden blokkolókártya behelyezése után kézzel végrehajtja a 3. lépést. Az rákövetkező job, amely feldolgozza a blokkolókártyafájlt és kiírja a blokkolókártyajelentést, megjelölésre kerül futásra. Óvintézkedésként a felügyelő értesítést kap, ha a lépés nem kerül 120 percen belül végrehajtásra. Mivel a 4. lépés megelőző jobja a 3. lépés utódja, a 4. lépés addig vár, amíg a job, amely a blokkolókártyafájlokat feldolgozza és kiír egy blokkolókártya jelentést, befejezésre nem kerül.

Miután a job befejeződik, az ügyintéző értesítést kap arról, hogy a blokkolókártya-jelentés ellenőrizhető. Nincsenek futtatásra megjelölendő rákövetkező jobok. A blokkolókártya-jelentés ellenőrzése után az ügyintéző kézzel végrehajtja az 5. lépést. Az rákövetkező job, amely feldolgozza a bérszámfejtést és előállítja az ellenőrzéseket, megjelölésre kerül futásra.

Mivel a 6. lépés megelőző jobja az 5. lépés rákövetkező jobja, a 6. lépés addig vár, amíg a bérszámfejtést feldolgozó és a csekkeket előállító job befejezésre nem kerül. A job befejezése után értesíti az ügyintézőt és a felügyelőt, hogy a bérszámfejtés befejeződött. Az ellenőrzések kiírathatók és szétoszthatók.

A Munkafolyamat-kezelővel kapcsolatos részletesebb információkat az online súgó tartalmaz.

#### *Új munkafolyamat létrehozása:*

Új munkafolyamat létrehozásakor meg kell adni a munkafolyamat indítási módját, a maximális feldolgozási időt, a feladat lépéseit és futási sorrendjüket, valamint ütemezési, értesítési és dokumentációs részleteiket.

Új munkafolyamat létrehozásához tegye a következőket:

v Az iSeries navigátorban bontsa ki a **Kapcsolatok** → **szerver** → **Jobkezelés** → **Továbbfejlesztett jobütemező** bejegyzést, kattintson a jobb egérgombbal a **Munkafolyamat-kezelő** elemre, majd válassza az előugró menü **Új munkafolyamat** menüpontját.

Megjelenik az Új munkafolyamat ablak.

Az Új munkafolyamat ablak kitöltésével kapcsolatos információkért tekintse meg az online súgót.

A létrehozás után a munkafolyamat kezeléséhez kattintson rá a jobb egérgombbal, majd válassza az előugró menü **Munkafolyamat állapota** menüpontját.

#### *Munkafolyamat indítása:*

Egy munkafolyamat indításakor megadhatja, hogy a munkafolyamat az első vagy egy adott sorszámtól induljon.

Munkafolyamat indításához tegye a következőket:

- 1. Az iSeries navigátorban bontsa ki a **Jobkezelés** → **Továbbfejlesztett jobütemező** → **Munkafolyamat-kezelő** útvonalat, kattintson a jobb egérgombbal a **Munkafolyamat** bejegyzésre, majd válassza az előugró menü **Indítás** menüpontját. Megjelenik a Munkafolyamat indítása ablak.
- 2. Adja meg, hogy a munkafolyamat az első vagy egy adott sorszámtól induljon. Ha nem az első sorszámtól kívánja indítani a munkafolyamatot, akkor az összes előtte lévő lépés befejezettként lesz megjelölve.
- A Munkafolyamat indítása ablakkal kapcsolatos további információkat az online súgó tartalmaz.

#### *Munkafolyamatok kezelése:*

A Munkafolyamat-állapot ablak segítségével irányíthatja és megfigyelheti a munkafolyamat futását.

A Munkafolyamat-állapot ablak megnyitásához bontsa ki a **Kapcsolatok** → **szerver** → **Jobkezelés** → **Továbbfejlesztett jobütemező** → **Munkafolyamat-kezelő** útvonalat, kattintson a jobb egérgombbal a **Munkafolyamat** bejegyzésre, majd válassza az előugró menü **Állapot** menüpontját.

- v Az Általános ablak a munkafolyamat aktuális állapotát jeleníti meg.
- v A Lépések ablak a munkafolyamathoz jelenleg megadott lépések listáját biztosítja.

Látható, hogy a lépés automatizáltként vagy kéziként lett-e megadva és hogy a lépés mikor került elindításra és leállításra.

- Egy kézi lépés befejezettként megjelöléséhez válassza ki a helyes lépést és jelölje be a **Befejezett** mezőt.
- A kézi lépések tetszőleges sorrendben jelölhetők meg befejezettként, ha a lépés minden megelőző Továbbfejlesztett jobütemező jobja végrehajtásra került.
- A kézi lépések nem befejezettként jelölhetők, ha a listában már nincsenek további befejezett Automatikus lépések.
- A munkafolyamat bármelyik lépésnél automatikusan elindítható. Ez kihagyja a korábbi lépéseket.
- A lista frissítéséhez kattintson a **Frissítés** gombra.
- v A Dokumentáció ablak megjeleníti a munkafolyamat dokumentációszövegét.

#### *Továbbfejlesztett jobütemező - Jobtevékenységek figyelése:*

A Továbbfejlesztett jobütemező segítségével megjeleníthető egy job vagy jobcsoport állapota és visszamenőleges adatai. Beállítható a tevékenység-megtartás is, vagyis az az idő, amíg meg kívánja tartani a jobok tevékenységi rekordjait.

#### *Ütemezett jobtevékenység:*

Az ütemezett job tevékenysége részben adható meg, hogy meddig őrizze meg a Továbbfejlesztett jobütemező a tevékenységi rekordokat. A lehetséges értékek 1-999 nap vagy előfordulás. A tevékenység meghatározott napig, vagy jobonkénti meghatározott számú előfordulásig őrizhető meg.

Az ütemezett jobokkal kapcsolatban az alábbi részletek kerülnek megjelenítésre:

- Név Az ütemezett job neve.
- Csoport- A job jobcsoportjának neve.
- v Sorszám A job sorszáma a csoporton belül, ha egy csoport része.
- v Befejezés állapot A job állapota.
- v Elindítva A job futásának kezdete.
- v Leállítva A job leállásának ideje.
- v Eltelt idő A job feldolgozásának ideje órákban és percekben.

#### *Tevékenység megtartásának megadása:*

A tevékenység megtartásának megadásához tegye a következőket:

- 1. Nyissa meg az iSeries navigátor ablak **Jobkezelés** menüpontját.
- 2. Bontsa ki a **Továbbfejlesztett jobütemező** elemet.
- 3. Kattintson a jobb egérgombbal az **Ütemezett jobtevékenység** elemre, majd válassza az előugró menü **Tulajdonságok** menüpontját.

#### *Az ütemezett jobtevékenység részleteinek megjelenítése:*

Az ütemezett jobtevékenység részleteinek megjelenítéséhrz tegye a következőket:

- 1. Nyissa meg az iSeries navigátor ablak **Jobkezelés** menüpontját.
- 2. Bontsa ki a **Továbbfejlesztett jobütemező** elemet.
- 3. Kattintson duplán az **Ütemezett job tevékenysége** elemre.

#### **16** IBM Systems - iSeries: Rendszerfelügyelet Továbbfejlesztett jobütemező

#### *Egy adott job ütemezett jobtevékenységének megjelenítése:*

Egy adott job ütemezett jobtevékenységeinek megjelenítéséhez tegye a következőket:

- 1. Nyissa meg az iSeries navigátor ablak **Jobkezelés** menüpontját.
- 2. Bontsa ki a **Továbbfejlesztett jobütemező** elemet.
- 3. Kattintson az **Ütemezett jobok** elemre.
- 4. Kattintson a jobb egérgombbal annak a jobnak a nevére, amelynek a tevékenységeit meg kívánja jeleníteni, majd válassza az előugró menü**Tevékenység** menüpontját.

#### *Tevékenységi napló részleteinek megjelenítése:*

A tevékenységi napló jeleníti meg az ütemezőn belüli tevékenységeket: mikor került a job felvételre, módosításra vagy elküldésre. Szintén megjelenik a biztonság megsértése, az ütemezett job által feldolgozott sorozatok és az összes kapott hibaüzenet. Megjelennek a korábbi tevékenységek dátumai és idejei is.

Az üzenetek részletes információinak megjelenítéséhez kattintson duplán egy dátumra és időre. A tevékenységi napló részleteinek megjelenítéséhez tegye a következőket:

- 1. Nyissa meg az iSeries navigátor ablak **Jobkezelés** menüpontját.
- 2. Bontsa ki a **Továbbfejlesztett jobütemező** elemet.
- 3. Kattintson a **Tevékenységi napló** elemre. Megjelennek az aktuális nap bejegyzései. A kiválasztási feltételek módosításához válassza a Beállítások menü **Tartalmaz** lehetőségét.

#### *Egy adott job tevékenységi naplójának megjelenítése:*

Egy adott job tevékenységi naplójának megjelenítéséhez tegye a következőket:

- 1. Nyissa meg az iSeries navigátor ablak **Jobkezelés** menüpontját.
- 2. Bontsa ki a **Továbbfejlesztett jobütemező** elemet.
- 3. Kattintson az **Ütemezett jobok** elemre.
- 4. Kattintson a jobb egérgombbal annak a **jobnak a nevére**, amelynek a tevékenységi naplóját meg kívánja jeleníteni, majd válassza az előugró menü **Tevékenységi napló** menüpontját.

A job előrehaladásának megjelenítéséhez használhatja a job tulajdonságainak **Legutóbbi futás** lapját. Adja meg a Lépés megadása jobütemezővel (SETSTPJS) parancsot egy CL program egy lépése előtt vagy után, a job előrehaladási állapotával kapcsolatos leírással együtt. Amikor a job a programban a SETSTPJS parancshoz ér, a Legutóbbi futtatás lapon és a vezetéknélküli eszközön megjelenik a lépéshez megadott leírás.

#### *Üzenetek figyelése a Továbbfejlesztett jobütemezővel:*

Üzenetazonosítókat rendelhet a job parancslistájának bármely parancsához az üzenetek figyelése érdekében.

A job parancslistájának minden egyes parancsához tartozhatnak üzenetazonosítók, amelyek használhatók figyelésre. Ha a job futása közben egy olyan hibaüzenet kerül kiadásra, amely megegyezik a kiválasztott parancs egyik előre megadott üzenetével, akkor a job feljegyzi a hibát, de folytatja a feldolgozást a lista következő parancsával.

Ha nullák vannak megadva a jobb szélső kettő, vagy mind a négy pozícióban (például ppmm00), akkor egy általános üzenetazonosító kerül megadásra. Például a CPF0000 érték megadása esetén az összes CPF üzenetet figyeli a rendszer.

Üzenetazonosítók hozzáadása parancsokhoz:

- 1. Nyissa meg az iSeries navigátor ablak **Jobkezelés** menüpontját.
- 2. Kattintson a jobb egérgombbal a **Továbbfejlesztett jobütemező** elemre.
- 3. Kattintson az **Ütemezett jobok** elemre a jobok kilistázásához.
- 4. Kattintson a jobb egérgombbal az ütemezett jobra, majd válassza az előugró menü **Tulajdonságok** menüpontját.
- 5. Válassza ki a parancsot a listából, majd kattintson a **Tulajdonságok** lehetőségre.
- 6. Kattintson az **Üzenetek** gombra.
- 7. Adja meg a figyelendő üzenetazonosítókat, majd kattintson a **Hozzáadás** gombra.

#### *Helyi adatterületek létrehozása és kezelése:*

A helyi adatterület egy job számára lefoglalt terület. Nem minden job használja a helyi adatterületét, de néhány igen. A jobon belüli minden parancs hozzáfér a job helyi adatterületéhez. Használható a helyi adatterület például akkor, ha egy olyan jobot ütemez, amelyikhez korábban kézzel kellett megadni további paramétereket. A helyi adatterületen további paramétereket adhat meg, hogy ne kelljen kézzel beírnia őket a job minden egyes indításakor.

Egy ütemezett job helyi adatterületen tárolt adatainak megadása:

- 1. Nyissa meg az iSeries navigátor ablak **Jobkezelés** menüpontját.
- 2. Bontsa ki a **Továbbfejlesztett jobütemező**  $\rightarrow$  **Ütemezett jobok** menüpontot.
- 3. Kattintson a jobb egérgombbal egy jobra, majd válassza az előugró menü **Tulajdonságok** menüpontját.
- 4. Az igényeknek megfelelően módosítsa a Helyi adatterület ablakot.

A helyi adatterület részleteinek kitöltésével kapcsolatos további információkért forduljon az online súgóhoz.

#### *Alkalmazások és jobvezérlők létrehozása és kezelése:*

Az alkalmazások a feldolgozáshoz csoportosított jobok. A jobcsoportnál szélesebb körű fogalomról van szó: egy alkalmazás jobjai nem feltétlenül kerülnek sorban feldolgozásra. Az alkalmazások jobjai egyszerre is futhatnak, nem kell, hogy az egyik job várjon a másik befejeződésére. Egy alkalmazás minden jobja kezelhető és saját alapértelmezések állíthatók be hozzá. A jobvezérlők a jobhoz a jobütemezőbe történt felvételekor hozzárendelt, illetve a job elküldésekor használt alapértelmezett értékek.

Az **Alkalmazások** a feldolgozáshoz csoportosított jobok. Előfordulhat például, hogy van egy sor bérszámfejtési job, amelyeket együtt kíván használni a könyveléshez.

A **Jobvezérlők** a jobhoz a jobütemezőbe történt felvételekor hozzárendelt, illetve a job elküldésekor használt alapértelmezett értékek. A jobvezérlő alapértelmezések közé tartozik például a naptár, az ünnepi naptár, a jobsor, a jobleírás és hasonlók.

A rendszer összes meglévő alkalmazása és jobvezérlője megjeleníthető. Felvehető új alkalmazás és jobvezérlő, készíthető egy új alkalmazás és jobvezérlő egy már meglévő alapján, illetve törölhetők a meglévő alkalmazások és jobvezérlők. Kiválasztva egy alkalmazást vagy jobvezérlőt, megjelenítheti annak tulajdonságait a módosítások elvégzéséhez.

Egy új alkalmazás/jobvezérlő létrehozása:

- 1. Bontsa ki az iSeries navigátor ablak **Jobkezelés** menüpontját.
- 2. Kattintson a jobb egérgombbal a **Továbbfejlesztett jobütemező** lehetőségre, majd válassza az előugró menü **Tulajdonságok** menüpontját.
- 3. Kattintson az **Alkalmazások/jobvezérlők** lapra.
- 4. Kattintson az **Új** gombra és írja be az alkalmazás nevét.
- 5. Az alkalmazáshoz megadhat egy leírást.
- 6. Adja meg az alkalmazás kapcsolattartóit. A kapcsolattartók azok a felhasználók, akiket értesíteni kell, ha gond van az alkalmazáson belüli jobbal. Alkalmazásonként legfeljebb 5 kapcsolattartó adható meg. A kapcsolattartók listájáról törölni is lehet személyeket, illetve fel lehet venni újakat.
- 7. További információk is megadhatók az alkalmazás azonosításának megkönnyítéséhez. Az információk az új alkalmazáshoz rendelődnek. Ezek az információk problémák előfordulása esetén hasznosak lehetnek.

#### *Értesítések kezelése:*

Az információk a Továbbfejlesztett jobütemező értesítési funkcióinak használatát írják le.

Az értesítésen belül feladatok sora hajtható végre. Megadhatók a címzettek tulajdonságai, illetve a jelentések terjesztési listájának jellemzői. Ezenfelül e-mail üzenetek küldhetők, illetve kialakítható egy kiterjesztési lista, ha egy adott címzett nem válaszol meghatározott időn belül.

Ahhoz, hogy e-mail üzeneteket küldhessen, előbb meg kell adnia egy levélkezelő szervert az értesítések kezeléséhez.

A Továbbfejlesztett jobütemező értesítési funkciójának legfontosabb jellemzői:

#### **Címzett**

Egy job ütemezésekor megadható, hogy küldjön-e a rendszer értesítéseket a megadott címzetteknek. Értesítés küldhető, ha egy job meghiúsul, sikeresen befejeződik, vagy nem indult el a megadott időkorláton belül. Minden egyes címzetthez meg kell adni a címzett tulajdonságait. A címzett tulajdonságainak eléréséhez válassza ki a **Továbbfejlesztett jobütemező** → **Értesítés** → **Címzettek** menüpontot, majd a címzettek listájából válasszon egy címzettet.

#### **Jelentés terjesztési lista**

A jelentés terjesztési listával adhatja meg a terjeszthető spoolfájlok listáját. Minden egyes, a jobok által létrehozott spoolfájlhoz megtekinthető, hogy van-e neki megfelelő bejegyzés a spoolfájl-listában. Ha igen, akkor az adott spoolfájlhoz rendelt címzettek megkapják a spoolfájl másolatát e-mailben és/vagy a spoolfájl másodpéldányát saját kimeneti sorukban. A jelentésterjesztési lista a **Továbbfejlesztett jobütemező** → **Értesítés** → **Jelentésterjesztési lista** menüpont kiválasztásával érhető el.

**E-mail** E-mail üzenet küldhető a címzettek listájában megadott minden címzettnek, valamint meghatározott e-mail címekre. A címzett tulajdonságai között szerepelnie kell egy e-mail címnek, amelyre az üzenet küldhető. E-mail üzenet küldésekor csatolható egy spoolfájl. A spoolfájl küldhető PDF formátumban is. Ezenfelül kialakítható egy kiterjesztési lista, ha egy adott címzett nem válaszol meghatározott időn belül.

*E-mailhez csatolandó spoolfájl megadása:*

E-mailhez csatolandó spoolfájl megadásához tegye a következőket:

- 1. Bontsa ki az iSeries navigátor ablak **Alapműveletek** elemét.
- 2. Kattintson a **Nyomtatókimenet** elemre.
- 3. Kattintson a jobb egérgombbal a spoolfájlra, majd válassza az előugró menü **Küldés Továbbfejlesztett jobütemezőn keresztül** menüpontját.
- 4. Adjon meg egy címzettet, tárgyat és üzenetet.

#### **Megjegyzés:** Ugyanezt a **Kimeneti sorok** részben is megteheti.

#### **Kiterjesztési lista**

A kiterjesztési lista címzettek listája csökkenő sorrendben. A címzettek a felsorolás sorrendjében kerülnek értesítésre. Ha az első címzett nem válaszol az üzenetre, akkor az üzenet továbbításra kerül a következő címzettnek. Ez addig folytatódik, amíg válasz nem érkezik. Egy kiterjesztési lista a **Továbbfejlesztett jobütemező** → **Értesítés** → **Kiterjesztési listák** menüpont kiválasztásával adható meg.

#### *Egy üzenet kiterjesztésének leállítása:*

Egy üzenet kiterjesztésének leállításához tegye a következőket:

- 1. Bontsa ki az iSeries navigátor ablak **Jobkezelés** menüpontját.
- 2. Kattintson a **Továbbfejlesztett jobütemező** → **Értesítés** → **E-mail** → **Küldés** menüpontra.
- 3. Kattintson a jobb egérgombbal a kiterjedő üzenetre, majd válassza az előugró menü **Leállítás** menüpontját.

#### **Megjegyzés:** Ha csak a kiterjedő üzeneteket kívánja megtekinteni, akkor válassza ki az iSeries navigátor ablak **Nézet** → **Nézet személyre szabása** → **Tartalmazás** menüpontját. Ezután a **Típus** mezőből válassza ki a **Kiterjedő** lehetőséget.

#### *Könyvtárlisták kezelése:*

A könyvtárlisták könyvtáraknak a felhasználó által megadott listái, amelyet a Továbbfejlesztett jobütemező használ a job feldolgozása közben.

A **könyvtárlista** könyvtáraknak a felhasználó által megadott listája, amelyet a Továbbfejlesztett jobütemező job használ feldolgozás közben információk keresésére. Megjeleníthetők a könyvtárlisták, felvehető egy új könyvtárlista, készíthető egy új könyvtárlista egy már meglévő alapján, illetve törölhető egy meglévő könyvtárlista, amennyiben egyetlen ütemezett job sem használja.

Egy listát kiválasztva megjelenítheti annak tulajdonságait a módosítások elvégzéséhez. A könyvtárlistában legfeljebb 250 könyvtár szerepelhet.

Egy új könyvtárlista hozzáadása:

- 1. Nyissa meg az iSeries navigátor ablak **Jobkezelés** menüpontját.
- 2. Kattintson a jobb egérgombbal a **Továbbfejlesztett jobütemező** lehetőségre, majd válassza az előugró menü **Tulajdonságok** menüpontját.
- 3. Kattintson a **Könyvtárlisták** lapra.
- 4. Kattintson az **Új** gombra és írja be a könyvtárlista nevét.
- 5. Adja meg a könyvtárlista leírását.
- 6. A **Tallóz** gombra kattintva megtekintheti a meglévő könyvtárak listáját és választhat közülük.
- 7. A **Hozzáadás** gombra kattintva veheti fel a kiválasztott könyvtárak listájába.

#### *Parancsváltozók kezelése:*

A parancsváltozók (korábbi nevükön paraméterek) olyan változók, amelyek a Továbbfejlesztett jobütemezőn keresztül elküldött jobokban használhatók. Néhány példa parancsváltozókra: az egyes hónapok kezdete, egy cég adott osztályának a száma, a cég azonosítója, stb.

A **parancsváltozók** (korábbi nevükön paraméterek) a Továbbfejlesztett jobütemezőben tárolható változók, amelyek a Továbbfejlesztett jobütemezőn keresztül elküldött jobokban használhatók. A parancsváltozók által tartalmazott információk kicserélődnek az ütemezett job parancs karaktersorozatában. Néhány példa parancsváltozókra: az egyes hónapok kezdete, egy cég adott osztályának a száma, a cég azonosítója stb. Megjeleníthetők a parancsváltozók, felvehető új parancsváltozó, létrehozható egy új parancsváltozó egy már meglévő alapján, illetve törölhető egy meglévő parancsváltozó, amennyiben egyetlen ütemezett job sem használja.

Egy parancsváltozót kiválasztva megjelenítheti annak tulajdonságait a módosítások elvégzéséhez.

Egy új parancsváltozó hozzáadásához tegye a következőket:

- 1. Nyissa meg az iSeries navigátor ablak **Jobkezelés** menüpontját.
- 2. Kattintson a jobb egérgombbal a **Továbbfejlesztett jobütemező** lehetőségre, majd válassza az előugró menü **Tulajdonságok** menüpontját.
- 3. Kattintson a **Parancsváltozók** lapra.
- 4. Kattintson az **Új** gombra és írja be a parancsváltozó nevét.
- 5. Adja meg a parancsváltozó leírását.
- 6. Írja be a parancsváltozó hosszát. A hossz 1 és 90 közötti lehet.
- 7. Válassza ki, hogyan kívánja megadni a cserélendő értéket:
	- a. Adja meg a parancsváltozó által használt adatokat. A mezőben bármilyen karaktereket használhat. Az adatként megadott karakterek száma nem lehet nagyobb, mint a Hossz mezőbe írt érték.
	- b. Írjon be egy képletet a dátum kiszámításához. (Példákat az online súgóban talál.)
	- c. Írja be annak a programnak a nevét, amellyel lekéri a csereként megadott értéket.
	- d. Írja be annak a könyvtárnak a nevét, amelyet a csereként megadott érték lekéréséhez használ.

e. Adja meg, hogy a csereértéket a rendszeroperátor kérje-e le futási időben.

#### **Speciális vezetéknélküli jobütemező kezelése:**

A Vezetéknélküli speciális jobütemező kétféle eszközön működik. A Wireless Markup Language (WML) eszközök jellemzően az Internet-kész mobiltelefonok. Hypertext Markup Language (HTML) nyelvű dokumentumokat pedig a PDA-k vagy számítógépek webböngészője képes feldolgozni. A jelen témakörben a különböző eszközökre mint WML és HTML eszközökre fogunk hivatkozni.

#### *Hardver- és szoftverkövetelmények:*

Állapítsa meg, hogy megfelel-e a Vezetéknélküli speciális jobütemező minden hardver- és szoftverkövetelményének.

A Vezetéknélküli speciális jobütemező futtatásához az alábbi elemekre van szükség:

- v 5722-JS1 V5R3 licencprogram: A Továbbfejlesztett jobütemező termék, amelynek része a Vezetéknélküli speciális jobütemező.
- v Egy eszköz a funkció futtatásához
	- Egy Internet kezelésére is képes telefon vezetéknélküli Internet-szolgáltatással
	- Egy PDA webböngészővel, vezetéknélküli modemmel és vezetéknélküli Internet-szolgáltatással
	- Egy hagyományos webböngésző egy munkaállomáson
- Egy szerver, amely az  $i5/OS^{(R)}$  V5R3 vagy újabb kiadását futtatja egy TCP/IP hálózatban.
- v A központi rendszeren futó webes alkalmazásszerver, például az alábbiak bármelyike:
	- ASF Jakarta Tomcat alkalmazásszerver
	- Bármely más, a központi rendszeren futó alkalmazásszerver, amely képes szerver kisalkalmazások futtatására
- v Az iSeries szerveren telepített HTTP szerver
- v Azonosítsa a HTTP szervert a Továbbfejlesztett jobütemező vezeték nélküli funkciójával. Ehhez csatlakozzon a karakteres felületen keresztül arra az iSeries rendszerre, amelyen a Továbbfejlesztett jobütemező telepítve van. Ezután adja ki a következő parancsot:

#### CALL QIJS/QIJSCINT

#### *Eszköz kiválasztása:*

Válassza ki a Vezetéknélküli speciális jobütemezővel kompatibilis eszközöket.

Az Internetre felkészített telefonok és a vezetéknélküli PDA-k gyorsan változó technológiák. A különféle eszközök számos jellemzőben, például a képernyőméretben és általános megjelenésben is eltérnek. Az alábbi részek segítenek kiválasztani a Vezetéknélküli speciális jobütemezővel kompatibilis eszközöket. Más vezetéknélküli eszközök is lehetnek kompatibilisek, ha támogatják a vezetéknélküli Internet-böngészést, de a használatuk eltérő lehet.

**Internetre felkészített telefonok** Válasszon ki a Vezetéknélküli speciális jobütemezőhöz használandó Internetre felkészített telefont.

**PDA-k** Válasszon ki a Vezetéknélküli speciális jobütemezőhöz használandó PDA-t.

**Személyi számítógépek** A Vezetéknélküli speciális jobütemezőt hagyományos webböngészőn keresztül is használhatja.

#### *Vezetéknélküli környezet beállítása:*

Módosítsa a webes alkalmazásszerver és a tűzfal konfigurációját, hogy a Vezetéknélküli speciális jobütemező helyesen működjön.

Mielőtt elkezdi használni a Vezetéknélküli speciális jobütemezőt, győződjön meg róla, hogy helyesen állította be az alábbi elemeket:

- 1. Állítsa be a webes alkalmazás szervert. A Vezeték nélküli speciális jobütemezőt úgy állítsa be, hogy az ASF Jakarta Tomcat szerver kisalkalmazás alrendszerét használja. Ezek az utasítások leírják a webes alkalmazásszerver létrehozásának és beállításának lépéseit. Megadja továbbá azt a programot, amelyet le kell futtatnia a Továbbfejlesztett jobütemező vezetéknélküli szolgáltatásainak használatához.
- 2. A tűzfal beállítása. Ez a témakör az iSeries Navigator for Wireless beállítását írja le. Ezek a beállítási lépések vonatkoznak a Vezetéknélküli speciális jobütemezőre is. Akkor tekintse át ezt a témakört, ha úgy látja, szükség van a tűzfal módosítására ahhoz, hogy a rendszer elérhető legyen vezetéknélküli eszközökről is.
- 3. Nyelv kiválasztása. Az alapértelmezett nyelv az angol, de az eszköz beállítható más nyelv használatára is.

A fenti lépések elvégzése után készen áll arra, hogy csatlakozzon a szerverhez és megkezdje a Vezetéknélküli speciális jobütemező használatát.

#### *Webes alkalmazásszerver beállítása:*

A Vezetéknélküli speciális jobütemező használatához be kell állítania és el kell indítania a webes alkalmazásszervert. Az alábbi részben egy ASF Tomcat szerver kisalkalmazás alrendszer beállítását mutatjuk be az Apache alapú HTTP Serverhez a Vezetéknélküli speciális jobütemező futtatása céljából.

### **Követelmények**

Az alábbiak elvégzéséhez QSECOFR jogosultságra van szükség és az alábbi, már telepített termékekre:

• IBM  $(R)$  HTTP Server (5722-DG1)

**Megjegyzés:** A itt leírt utasítások a HTTP Server egy új példányát hozzák létre; arra nem alkalmasak, hogy egy már létező HTTP Server példányon állítsa be a Továbbfejlesztett jobütemezőt.

### **A Vezetéknélküli speciális jobütemező inicializálása a HTTP Serveren**

Az alábbi parancs felveszi a Vezetéknélküli speciális jobütemezőt az Apache Software Foundation Jakarta Tomcat szerver kisalkalmazás alrendszerébe. Beállít továbbá egy Advanced Job SchedulerP nevű, (Apache alapú) IBM HTTP Server példányt, amely a 8210-es porton figyel.

A Vezetéknélküli speciális jobütemező használatához inicializálnia kell Vezetéknélküli speciális jobütemezőt az iSeries rendszeren futó HTTP Server példányon. Ehhez adja ki a következő parancsot a karakter alapú felületen. A parancs az iSeries rendszer egy programjaként fut.

#### CALL QIJS/QIJSCINT

Miután beállította a webes alkalmazásszervert és inicializálta a Továbbfejlesztett jobütemező példányt a webes alkalmazásszerveren, folytassa a Továbbfejlesztett jobütemező vezetéknélküli környezetének beállításával.

#### *Tűzfal beállítása:*

Meghatározza, hogy szükség van-e a tűzfal módosítására ahhoz, hogy a rendszer elérhető legyen vezetéknélküli eszközökről is.

Az iSeries navigátor vezetéknélküli eszközhöz történő használata esetén legalább az egyik rendszert az Internetről éri el. Ha bármelyik rendszert az Internetről éri el, akkor valószínűleg rendelkezik egy tűzfallal a jogosulatlan hozzáférések megakadályozása érdekében. A tűzfal beállításától függően szükség lehet a tűzfalbeállítás módosítására, hogy futtassa a vezeték nélküli eszközhöz tartozó iSeries navigátort.

Ha még sosem érte el a rendszereit az Internetről és nincs beállítva tűzfal, akkor a következő IBM Redbook kiadványok felvázolják az ehhez szükséges stratégiákat a védett hosztarchitektúra és a védett alhálózat-architektúra fejezetekben. Tekintse meg az AS/400 Internet biztonsági példahelyzetek: Gyakorlati megközelítés című kiadványt.

#### *Nyelv kiválasztása:*

Vezetéknélküli speciális jobütemezőhöz történő csatlakozáskor megadhatja, hogy milyen nyelvet kíván használni. Ha nem akar megadni egy meghatározott nyelvet, akkor folytathatja az iSeries szerverhez történő csatlakozást.

Egy nyelv megadásához használja a következő URL címet:

*hoszt*. *tartomány*: *port*/servlet/AJSPervasive?lng= *nyelv*

- *hoszt*: A terméket tartalmazó rendszer hosztneve.
- v *tartomány*: Az a tartomány, amelyen a hoszt található.
- *port*: Az a port, amelyen a webszerver példány figyel.
- v *nyelv*: A nyelv 2 karakteres azonosítója. A rendelkezésre álló nyelvek és 2 karakteres azonosítóik: (ar: arab, de: német, en: angol, es: spanyol, fr: francia, it: olasz, ja: japán)

Most már megkezdheti a munkát a Vezetéknélküli speciális jobütemezővel.

#### *Csatlakozás az iSeries szerverhez:*

Csatlakozás a Továbbfejlesztett jobütemezőt tartalmazó iSeries szerverhez a vezetéknélküli eszközzel.

A Vezetéknélküli speciális jobütemező használatához adja meg az iSeries szerver URL címét a vezetéknélküli eszközön. Amikor az eszközt az iSeries szerver URL címére irányítja, akkor használja a következő formátumot. Ügyeljen arra, hogy az URL vége (/servlet/Advanced Job SchedulerPervasive) pontosan az itt látható módon legyen beírva:

#### *hoszt*. *tartomány*: *port*/servlet/Advanced Job SchedulerPervasive

*hoszt*: Az iSeries hosztneve. *tartomány*: Az a tartomány, amelyen az iSeries található. *port*: Az a port, amelyiken a webszerver példány figyel. Az alapértelmezett érték a 8210.

A használandó nyelv megadásával kapcsolatban tekintse meg a Nyelv választása témakört.

#### **Internet-kész telefon és PDA böngésző elrendezés**

Ha sikeresen csatlakozott az iSeries szerveren futó Vezetéknélküli speciális jobütemezőhöz, akkor a kezdeti képernyő az Internetre felkészített telefonnal vagy PDA böngészővel kapcsolatos összesítő információkat jelenít meg. Az összesítés leírja, mennyire frissek az információk, hány ütemezett job fut, hány tevékenységi bejegyzés létezik, valamint lehetőséget ad a jobfigyelő állapotának ellenőrzésére, illetve üzenetek küldésére. Ezenfelül az összesítés a képernyő tetején egy átfogó állapotot is megjelenít (OK vagy Figyelem). Ha a Figyelem üzenet látható, akkor valamelyik job fontos üzenetet küldött, amelyet kezelni kell. A figyelmeztetést küldő job neve mellett felkiáltójel látható.

#### **Hagyományos böngésző elrendezés**

A hagyományos böngésző elrendezés pontosan ugyanúgy néz ki, mint az Internet-kész telefon és PDA böngésző képernyője. A megjelenő tartalom azonban a képernyő méreténél kisebb. Éppen ezért csökkentheti a webböngésző méretét és hagyhat több helyet más alkalmazások használatára, ugyanakkor nyitva tarthatja a Vezetéknélküli speciális jobütemezőt. Ha hagyományos Internet-böngészőt használ a számítógépén, akkor a Továbbfejlesztett jobütemező főmenüjéből kiválaszthatja az **Összes megjelenítése** lehetőséget is. Ilyenkor egy weboldalon több tartalom jelenik meg.

Miután sikeresen csatlakozott a rendszerhez, szükség lehet a kapcsolat testreszabására.

#### *Kapcsolat testreszabása:*

Igényeinek megfelelően testreszabható a vezetéknélküli eszközön megjelenő felület. Beállítható például, hogy csak bizonyos jobok jelenjenek meg, vagy hogy ne jelenjen meg a job csoportneve. Elképzelhető, hogy az ütemezett tevékenységek listáját sem kívánja megjeleníteni. A vezetéknélküli eszköz Testreszabás lapján szűrhet a jobok közül és megadhatja a megjelenítés beállításait.

Számos módon szabható testre a kapcsolat attól függően, hogy személyi számítógépet, PDA-t vagy Internetre felkészített telefont használ. E funkciók előnyeinek kihasználásához tekintse meg a [Továbbfejlesztett](http://www-1.ibm.com/servers/eserver/iseries/jscheduler/product.htm) jobütemező

termék webhelyét.

#### *Speciális vezetéknélküli jobütemező kezelése:*

A vezetéknélküli eszköz segítségével kezelje a Továbbfejlesztett jobütemezőt. Vezetéknélküli eszközről az alábbi funkciók érhetők el:

#### **Aktív, felfüggesztett és függőben lévő jobok megjelenítése**

Megtekintheti az aktív, felfüggesztett és függőben lévő állapotú normál (Továbbfejlesztett jobütemező jobok) és kezelőközponti jobok listáját. A megjelenített jobok rendezhetők jobtípus, név és idő szerint. Ezenfelül megadható, hogy melyik adatkönyvtár tartalmazza a jobok és tevékenységek adatait.

#### **Jobfüggőségek megjelenítése**

Megtekinthetők egy adott job megelőző és rákövetkező jobjai. Rákövetkező az a job, amelynek futása néhány másik (megelőző) job sikeres végrehajtásától függ. A rákövetkező job természetesen lehet más rákövetkező jobok megelőző jobja.

#### **Üzenetek megjelenítése**

A jobok várakozó üzeneteire válaszolhat a vezetéknélküli eszközről.

#### **Jobok indítása**

A vezetéknélküli eszközzel elküldhetők jobok feldolgozás céljára. A job elküldésekor megadható beállítások függenek a használt vezetéknélküli eszköztől.

#### **Továbbfejlesztett jobütemező tevékenység kezelése**

A vezetéknélküli eszközről beleavatkozhat a Továbbfejlesztett jobütemező tevékenységeibe. Minden tevékenységhez különböző beállítások adhatók meg a tevékenységi bejegyzés állapotától függően.

#### **Nemzetközi használat**

A Vezetéknélküli speciális jobütemező az iSeries<sup>(TM)</sup> Java<sup>(TM)</sup> virtuális gép ország és nyelvi beállításai alapján állítja be a vezetéknélküli eszközön használt nyelvet és dátum/időformátumot. Ha a Java virtuális gép alapértelmezett értékei nem azok a kódok, amelyeket használni kíván, akkor egyszerűen megváltoztathatja őket. További részleteket az online súgóban talál.

Az egyes feladatok végrehajtásával kapcsolatos további részleteket az online súgóban talál.

#### **A Továbbfejlesztett jobütemező hibaelhárítása:**

Ha egy job nem fut le az ütemezett időben, akkor itt találja meg a lehetséges teendők leírását.

A Továbbfejlesztett jobütemező hibaelhárításához először tekintse meg a [Jobütemező](http://www-1.ibm.com/servers/eserver/iseries/jscheduler/faqs.htm) gyakori kérdések weboldalt. Itt találja meg a leggyakoribb kérdésekre adott válaszokat, hogy hogyan lehet bizonyos funkciókat elvégezni a Továbbfejlesztett jobütemezővel.

Szintén itt találja olyan tételek listáját, amelyeket érdemes áttekinteni, ha egy job nem fut le a neki megadott időben:

#### **Aktuális javítási szint**

Elsőként azt kell ellenőrizni, hogy a javítások aktuális szinten vannak-e. Javítások kérésekor kérje az összes javítást. Az összesített csomagok nem tartalmaznak minden javítást.

#### **Jobfigyelő ellenőrzése**

- v A QIJSSCD jobnak aktívnak kell lennie a QSYSWRK alrendszerben. Ha nem az, akkor hajtsa végre a Jobütemező indítása (STRJS) parancsot.
- v Lehet, hogy a jobfigyelő hurokba került, ha a job állapot RUN több mint tíz percig. Ha hurokba került, állítsa le a jobot a \*IMMED lehetőséggel, majd indítsa újra a jobfigyelőt (STRJS).
- v Ha van megválaszolandó üzenet, válaszolja meg egy C betűvel (Cancel, visszavonás). A jobfigyelő egy 90 másodperces késleltetésbe kerül, majd újrakezdi a figyelést. Nyomtassa ki a figyelő job munkanaplóját. Ez tartalmazni fogja a hibaüzeneteket.

#### **A Továbbfejlesztett jobütemező naplójának ellenőrzése**

A jobhoz hajtsa végre a Napló megjelenítése a jobütemezőhöz (DSPLOGJS) parancsot. Az F18 billentyűvel ugorhat a lista végére. Az itt látható bejegyzések fogják megindokolni, miért nem futott a job. Ilyen ok lehet egy erőforrás hibája, aktív job vagy jobfüggési helyzet, vagy elküldési hiba.

#### **Függés másik jobtól**

Ha a job függ egy másik jobtól, akkor a Jobok kezelése képernyő 10-es parancsával jelenítheti meg a jobfüggéseket. Az F8 megnyomásával listázhatja ki az összes megelőző jobot. A függő jobok egészen addig nem futhatnak le, amíg a **Befejezve** oszlopban az összes megelőző job állapota \*YES nem lesz.

#### **Egy job előrehaladásának nyomkövetése**

Ha egy job nem működik megfelelően, akkor a probléma okának megállapítása érdekében használhatja a Lépés megadása jobütemezővel (SETSTPJS) parancsot a CL program egy lépése előtt vagy után. A parancsot egy leíró szöveggel együtt adja meg a CL programban. Használja a parancsot olyan sűrűn, ahogy csak szükséges. A parancshoz rendelt szöveges leírás meg fog jelenni az ütemezett job tulajdonságainak Legutóbbi futtatás lapján, a Parancslépés mezőben. A Parancslépés mező az aktív job Állapot ablakában is megtekinthető. A Parancs lépés mező automatikusan frissül minden egyes alkalommal, amikor a job egy SETSTPJS parancsot észlel. A parancs segítségével megállapítható egy job előrehaladása.

Az alábbi adatok begyűjtése szintén segíthet a probléma elemzésében:

#### **Hibaüzenet-állapotok**

Nyomtassa ki az interaktív szekció, figyelő job vagy ütemezett job munkanaplóját, attól függően, hogy hol történt a hiba.

#### **A jobütemezési dátum helytelen**

Dolgozza fel a DSPJOBJS parancsot a jobra vonatkozóan az OUTPUT(\*PRINT) paraméterrel. Nyomtasson egy naptárkimutatást, ha a job naptárat használ. Nyomtasson egy ünnepinaptár-kimutatást, ha a job ünnepi naptárat használ. Nyomja meg a Print (Nyomtatás) gombot a képernyő kinyomtatásához a job által használt pénzügyi naptár minden egyes bejegyzésénél.

#### **Továbbfejlesztett jobütemező napló**

Mindig nyomtassa ki a kérdéses időszakra vonatkozóan a Továbbfejlesztett jobütemező naplóját.

#### **QAIJSMST és QAIJSHST fájlok**

A QUSRIJS könyvtár QAIJSMST és QAIJSHST fájljait lehet, hogy naplózni kell a hiba reprodukálásának megkísérlése előtt. Lehet továbbá, hogy az IBM támogatás kéri a QUSRIJS könyvtárat.

## **Programra vonatkozó licenc- és jogi nyilatkozat**

Az IBM nem kizárólagos szerzői jogi engedélyt ad az összes programozási kódpélda használatához, amelyekből létrehozhat hasonló funkciójú, saját igényeihez alakított változatokat.

Az IBM, A PROGRAMFEJLESZTŐK ÉS A FORGALMAZÓK AZ ÉRVÉNYES JOGSZABÁLYOK ÁLTAL |

MEGENGEDETT LEGNAGYOBB MÉRTÉKBEN ELHÁRÍTANAK MINDEN KIFEJEZETT VAGY |

VÉLELMEZETT GARANCIÁT VAGY FELTÉTELT, IDEÉRTVE, DE EZZEL EGYEBEKET NEM KIZÁRVA A |

FORGALMAZHATÓSÁGRA, HASZNÁLHATÓSÁGRA, EGY ADOTT CÉLRA VALÓ ALKALMASSÁGRA |

| VONATKOZÓ VÉLELMEZETT GARANCIÁKAT ÉS FELTÉTELEKET, FÜGGŐEN A PROGRAMTÓL,

| ILLETVE A TECHNIKAI TAMOGATÁSTÓL, AMENNYIBEN ILYEN LÉTEZIK.

Az IBM, ANNAK PROGRAMFEJLESZTŐI VAGY SZÁLLÍTÓI SEMMILYEN KÖRÜLMÉNYEK KÖZÖTT NEM |

- FELELŐSEK A KÖVETKEZŐKÉRT, MÉG AKKOR SEM, HA TUDOMÁSUK VOLT EZEK |
- | BEKÖVETKEZESENEK LEHETŐSÉGERŐL:
- 1. ADATOK SÉRÜLÉSE VAGY ELVESZTÉSE, |
- 2. KÖZVETLEN, KÜLÖNLEGES, JÁRULÉKOS, KÖZVETETT VAGY BÁRMILYEN KÖVETKEZMÉNYES | GAZDASÁGI KÁROK, ILLETVE |
- 3. NYERESÉG, ÜZLETMENET, BEVÉTEL, VEVŐKÖZÖNSÉG VAGY VÁRT MEGTAKARÍTÁSOK | CSÖKKENÉSE. |

EGYES JOGRENDSZEREK NEM ENGEDÉLYEZIK A KÖZVETLEN, A JÁRULÉKOS VAGY A |

- KÖVETKEZMÉNYES KÁROK KIZÁRÁSÁT VAGY KORLÁTOZÁSÁT, ILYENKOR AZ ÉRINTETT |
- FELHASZNÁLÓRA A FENTI KORLÁTOZÁSOK VAGY KIZÁRÁSOK NÉMELYIKE NEM VONATKOZIK. |

# <span id="page-32-0"></span>**Nyilatkozatok**

Ezek az információk az Egyesült Államokban forgalmazott termékekre és szolgáltatásokra vonatkoznak.

Elképzelhető, hogy a dokumentumban szereplő termékeket, szolgáltatásokat vagy lehetőségeket az IBM más országokban nem forgalmazza. Az adott országokban rendelkezésre álló termékekről és szolgáltatásokról a helyi IBM képviseletek szolgálnak felvilágosítással. Az IBM termékekre, programokra vagy szolgáltatásokra vonatkozó hivatkozások sem állítani, sem sugallni nem kívánják, hogy az adott helyzetben csak az IBM termékeit, programjait vagy szolgáltatásait lehet alkalmazni. Minden olyan működésében azonos termék, program vagy szolgáltatás alkalmazható, amely nem sérti az IBM szellemi tulajdonjogát. A nem IBM termékek, programok és szolgáltatások működésének megítélése és ellenőrzése természetesen a felhasználó felelőssége.

A dokumentum tartalmával kapcsolatban az IBM-nek bejegyzett vagy bejegyzés alatt álló szabadalmai lehetnek. Ezen dokumentum nem ad semmiféle licencet ezen szabadalmakhoz. A licenckérelmeket írásban a következő címre küldheti:

IBM Director of Licensing IBM Corporation North Castle Drive Armonk, NY 10504-1785 U.S.A.

Ha duplabyte-os (DBCS) információkkal kapcsolatban van szüksége licencre, akkor lépjen kapcsolatba saját országában az IBM szellemi tulajdon osztályával, vagy írjon a következő címre:

IBM World Trade Asia Corporation Licensing 2-31 Roppongi 3-chome, Minato-ku Tokyo 106-0032, Japan

**A következő bekezdés nem vonatkozik az Egyesült Királyságra, valamint azokra az országokra, amelyeknek jogi szabályozása ellentétes a bekezdés tartalmával:** AZ INTERNATIONAL BUSINESS MACHINES CORPORATION JELEN KIADVÁNYT "JELENLEGI FORMÁJÁBAN", BÁRMIFÉLE KIFEJEZETT VAGY VÉLELMEZETT GARANCIA NÉLKÜL ADJA KÖZRE, IDEÉRTVE, DE NEM KIZÁRÓLAG A JOGSÉRTÉS KIZÁRÁSÁRA, A KERESKEDELMI ÉRTÉKESÍTHETŐSÉGRE ÉS BIZONYOS CÉLRA VALÓ ALKALMASSÁGRA VONATKOZÓ VÉLELMEZETT GARANCIÁT. Bizonyos államok nem engedélyezik egyes tranzakciók kifejezett vagy vélelmezett garanciáinak kizárását, így elképzelhető, hogy az előző bekezdés Önre nem vonatkozik.

Jelen dokumentum tartalmazhat technikai, illetve szerkesztési hibákat. Az itt található információk bizonyos időnként módosításra kerülnek; a módosításokat a kiadvány új kiadásai tartalmazzák. Az IBM mindennemű értesítés nélkül fejlesztheti és/vagy módosíthatja a kiadványban tárgyalt termékeket és/vagy programokat.

A kiadványban a nem IBM webhelyek megjelenése csak kényelmi célokat szolgál, és semmilyen módon nem jelenti ezen webhelyek előnyben részesítését másokhoz képest. Az ilyen webhelyeken található anyagok nem képezik az adott IBM termék dokumentációjának részét, így ezek használata csak saját felelősségre történhet.

Az IBM belátása szerint bármilyen formában felhasználhatja és továbbadhatja a felhasználóktól származó információkat anélkül, hogy a felhasználó felé ebből bármilyen kötelezettsége származna.

A programlicenc azon birtokosainak, akik információkat kívánnak szerezni a programról (i) a függetlenül létrehozott programok vagy más programok (beleértve ezt a programot is) közti információcseréhez, illetve (ii) a kicserélt információk kölcsönös használatához, fel kell venniük a kapcsolatot az alábbi címmel:

IBM Corporation Software Interoperability Coordinator, Department YBWA

<span id="page-33-0"></span>3605 Highway 52 N Rochester, MN 55901 U.S.A.

Az ilyen információk bizonyos feltételek és kikötések mellett állnak rendelkezésre, ideértve azokat az eseteket is, amikor ez díjfizetéssel jár.

1 A dokumentumban tárgyalt licencprogramokat és a hozzájuk tartozó licenc anyagokat az IBM az IBM Vásárlói

megállapodás, az IBM Nemzetközi programlicenc szerződés, az IBM Gépi kódra vonatkozó licencszerződés vagy a | felek azonos tartalmú megállapodása alapján biztosítja. |

A dokumentumban található teljesítményadatok ellenőrzött környezetben kerültek meghatározásra. Ennek következtében a más működési körülmények között kapott adatok jelentősen különbözhetnek a dokumentumban megadottaktól. Egyes mérések fejlesztői szintű rendszereken kerültek végrehajtásra, így nincs garancia arra, hogy ezek a mérések azonosak az általánosan hozzáférhető rendszerek esetében is. Továbbá bizonyos mérések következtetés útján kerültek becslésre. A tényleges értékek eltérhetnek. A dokumentum felhasználóinak ellenőrizni kell az adatok alkalmazhatóságát az adott környezetben.

A nem IBM termékekre vonatkozó információkat az IBM a termékek szállítóitól, az általuk közzétett bejelentésekből, illetve egyéb nyilvánosan elérhető forrásokból szerezte be. Az IBM nem tesztelte ezeket a termékeket, így a nem IBM termékek esetében nem tudja megerősíteni a teljesítményre és kompatibilitásra vonatkozó, valamint az egyéb állítások pontosságát. A nem IBM termékekkel kapcsolatos kérdéseivel forduljon az adott termék szállítóihoz.

Az IBM jövőbeli tevékenységére vagy szándékaira vonatkozó állításokat az IBM mindennemű értesítés nélkül módosíthatja, azok csak célokat jelentenek.

Az információk között példaként napi üzleti tevékenységekhez kapcsolódó jelentések és adatok lehetnek. A valóságot a lehető legjobban megközelítő illusztráláshoz a példákban egyének, vállalatok, márkák és termékek nevei szerepelnek. Minden ilyen név a képzelet szüleménye, és valódi üzleti vállalkozások neveivel és címeivel való bármilyen hasonlóságuk teljes egészében a véletlen műve.

Szerzői jogi licenc:

A kiadvány forrásnyelvi alkalmazásokat tartalmaz, amelyek a programozási technikák bemutatására szolgálnak a különböző működési környezetekben. A példaprogramokat tetszőleges formában, az IBM-nek való díjfizetés nélkül másolhatja, módosíthatja és terjesztheti fejlesztési, használati, marketing célból, illetve olyan alkalmazási programok terjesztése céljából, amelyek megfelelnek azon operációs rendszer alkalmazásprogram illesztőjének, ahol a példaprogramot írta. Ezek a példák nem kerültek minden körülmények között tesztelésre. Az IBM így nem tudja garantálni a megbízhatóságukat, szervizelhetőségüket, de még a programok funkcióit sem.

Jelen példaprogramok minden másolatának, leszármazottjának vagy kódrészletének tartalmaznia kell a következő szerzői jogi megjegyzést:

© (cégnév) (évszám). A kód bizonyos részei az IBM Corp. példaprogramjaiból származnak. © Copyright IBM Corp. (évszám vagy évszámok). Minden jog fenntartva.

Ha az információkat elektronikus formában tekinti meg, akkor elképzelhető, hogy a fotók és a színes ábrák nem jelennek meg.

# **Védjegyek**

A következő kifejezések az International Business Machines Corporation védjegyei az Egyesült Államokban és/vagy más országokban:

AIX |

AIX 5L |

- <span id="page-34-0"></span>| e(logo)server
- eServer |
- $\frac{15}{OS}$
- IBM |
- iSeries |
- pSeries |
- xSeries |
- zSeries |

Az Intel, az Intel Inside (logók), az MMX, és a Pentium az Intel Corporation védjegyei az Egyesült Államokban | és/vagy más országokban. |

A Microsoft, a Windows, a Windows NT és a Windows logó a Microsoft Corporation védjegye az Egyesült Államokban és/vagy más országokban.

A Java, valamint minden Java alapú kifejezés a Sun Microsystems, Inc. védjegye az Egyesült Államokban és/vagy más országokban.

A Linux Linus Torvalds védjegye az Egyesült Államokban és/vagy más országokban. |

A UNIX a The Open Group bejegyzett védjegye az Egyesült Államokban és/vagy más országokban.

Más cégek, termékek és szolgáltatások nevei mások védjegyei vagy szolgáltatás védjegyei lehetnek.

## **Feltételek és kikötések**

A kiadványok használata az alábbi feltételek és kikötések alapján lehetséges.

**Személyes használat:** A kiadványok másolhatók személyes, nem kereskedelmi célú használatra, de valamennyi tulajdonosi feljegyzést meg kell tartani. Az IBM kifejezett engedélye nélkül nem szabad a kiadványokat vagy azok részeit terjeszteni, megjeleníteni, illetve belőlük származó munkát készíteni.

**Kereskedelmi használat:** A kiadványok másolhatók, terjeszthetők és megjeleníthetők, de kizárólag a vállalaton belül, és csak az összes tulajdonosi feljegyzés megtartásával. Az IBM kifejezett hozzájárulása nélkül nem készíthetők olyan munkák, amelyek a kiadványokból származnak, továbbá nem másolhatók, nem terjeszthetők és nem jeleníthetők meg, még részben sem, a vállalaton kívül.

A jelen engedélyben foglalt, kifejezetten megadott hozzájáruláson túlmenően a kiadványokra, illetve a bennük található információkra, adatokra, szoftverekre vagy egyéb szellemi tulajdonra semmilyen más kifejezett vagy vélelmezett engedély nem vonatkozik.

Az IBM fenntartja magának a jogot, hogy jelen engedélyeket saját belátása szerint bármikor visszavonja, ha úgy ítéli meg, hogy a kiadványokat az IBM érdekeit sértő módon használják fel, vagy a fenti útmutatásokat nem megfelelően követik.

Jelen információk kizárólag valamennyi vonatkozó törvény és előírás betartásával tölthetők le, exportálhatók és reexportálhatók, beleértve az Egyesült Államok exportra vonatkozó törvényeit és előírásait is.

AZ IBM A KIADVÁNYOK TARTALMÁRA VONATKOZÓAN SEMMIFÉLE GARANCIÁT NEM NYÚJT. A KIADVÁNYOK ″ÖNMAGUKBAN″, BÁRMIFÉLE KIFEJEZETT VAGY VÉLELMEZETT GARANCIA VÁLLALÁSA NÉLKÜL KERÜLNEK KÖZREADÁSRA, IDEÉRTVE, DE NEM KIZÁRÓLAG A KERESKEDELMI ÉRTÉKESÍTHETŐSÉGRE, A SZABÁLYOSSÁGRA ÉS AZ ADOTT CÉLRA VALÓ ALKALMASSÁGRA VONATKOZÓ VÉLELMEZETT GARANCIÁKAT IS.

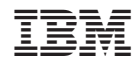

Nyomtatva Dániában